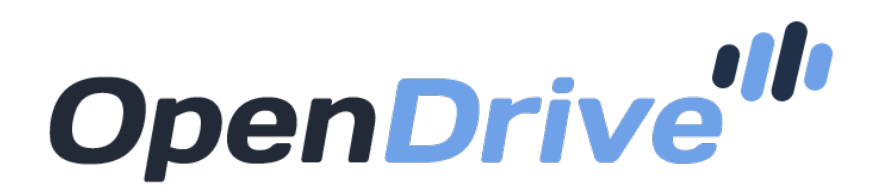

## A powerful Cloud based drive accessible from anywhere

# Web User Guide

# Contents I

## **4. [Logging in](#page-3-0)**

#### **[5. Files and Folders](#page-4-0)**

- **[6. Upload a File](#page-5-0)**
- **[7. Download a Folder](#page-6-0)**
- **[8. Download a File](#page-7-0)**
- **[9. Folder Properties](#page-8-0)**
- **[10. File Properties](#page-9-0)**
- **[11. Create a New Folder](#page-10-0)**
- **[12. Share a File](#page-11-0)**
- **[13. Share a Folder](#page-12-0)**
- **[14. Edit a File](#page-13-0)**
	- **[15. Edit a File | Saving Changes](#page-14-0)**
- **[16. File Versions](#page-15-0)**
- **[17. Move a File](#page-16-0)**
- **[18. Move a Folder](#page-17-0)**
- **[19. Play Audio and Video Files](#page-18-0)**
- **[20. View Image Files](#page-19-0)**
- **[21. Files List](#page-20-0)**

#### **[22. Notes](#page-21-0)**

- **[23. Notes |](#page-22-0) Creating New Notes and Editing Note Styles**
- **[24. Notes |](#page-23-0) Delete a Note**

# Contents II

#### **[25. Tasks](#page-24-0)**

- **[26. Tasks | Create a Project](#page-25-0)**
- **[27. Tasks | Create a Task List](#page-26-0)**
- **[28. Tasks | Create a Task](#page-27-0)**
- **[29. Tasks | Using Tasks](#page-28-0)**

#### **[30. Account Users](#page-29-0)**

- **[31. Account User | Edit a Group](#page-30-0)**
- **[32. Account User | Add a User](#page-31-0)**
- **[33. Account Users | Account User Detail](#page-32-0)**
- **[34. Account Users | Folder Permissions](#page-33-0)**
- **[35. Account Users | Storage Usage](#page-34-0)**
- **[36. Bandwith Usage](#page-35-0)**
- **[37. Account Users | Delete a User](#page-36-0)**
- **[38. Create more users](#page-37-0)**
- **[39. Account Users | User Activity Email Notifications](#page-38-0)**

#### **[40. Account Settings](#page-39-0)**

- **[41. Account Settings | My Profile](#page-40-0)**
- **[42. Account Settings | Branding](#page-41-0)**
- **[43. Account Settings | Activity Logs](#page-42-0)**
- **[44. Account Settings | Payment Method](#page-43-0)**
- **[45. Trash Folder](#page-44-0)**
- **[46. Accessing Support](#page-45-0)**

## <span id="page-3-0"></span>**Logging In**

The OpenDrive account can be accessed on any web browser by logging in to the OpenDrive website using the email and password associated with the account. Simply click "Login" to get started.

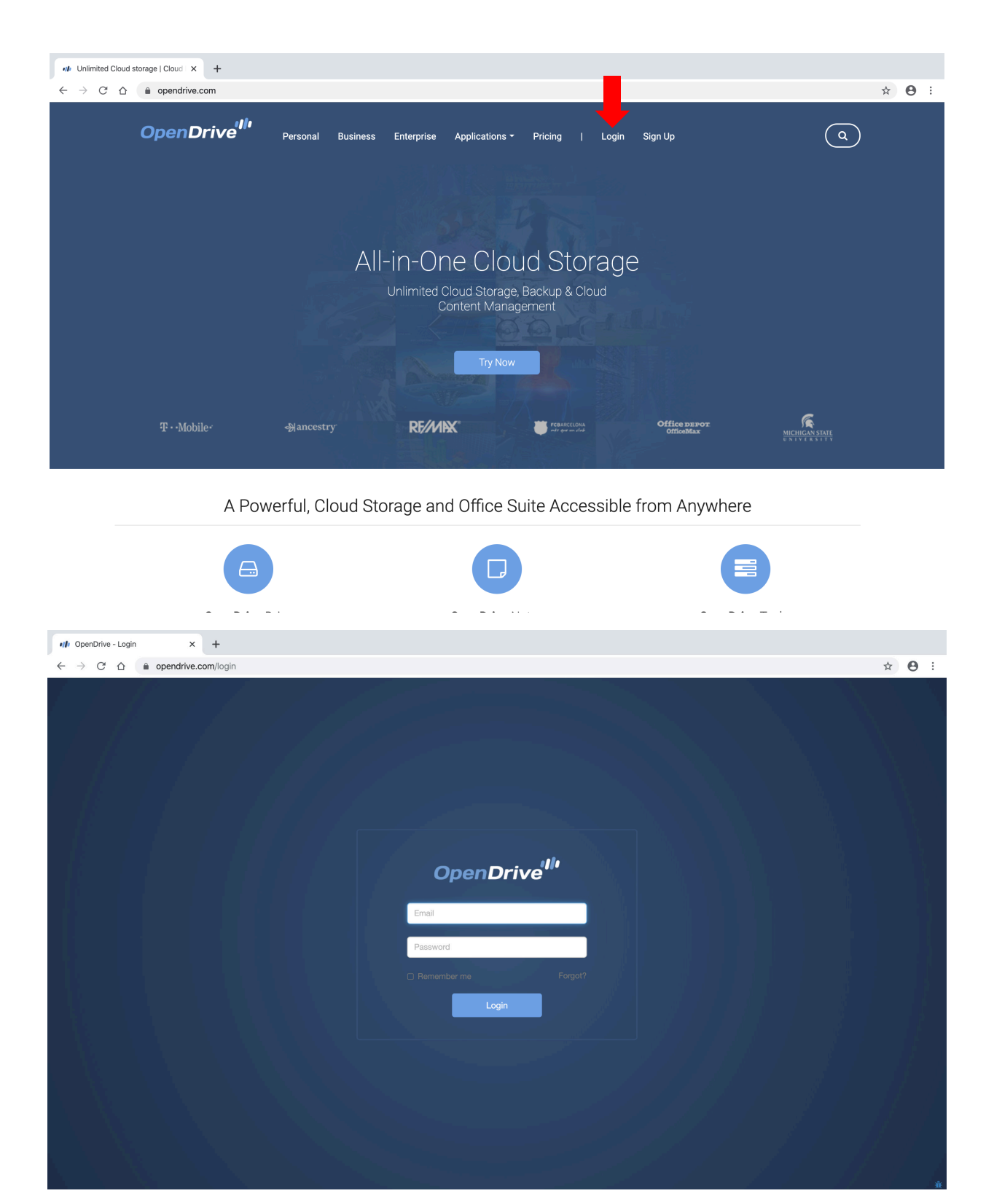

## <span id="page-4-0"></span>**Files and Folders**

The drive icon, on the left of the account page, is the files page. It is where the folders and files are located.

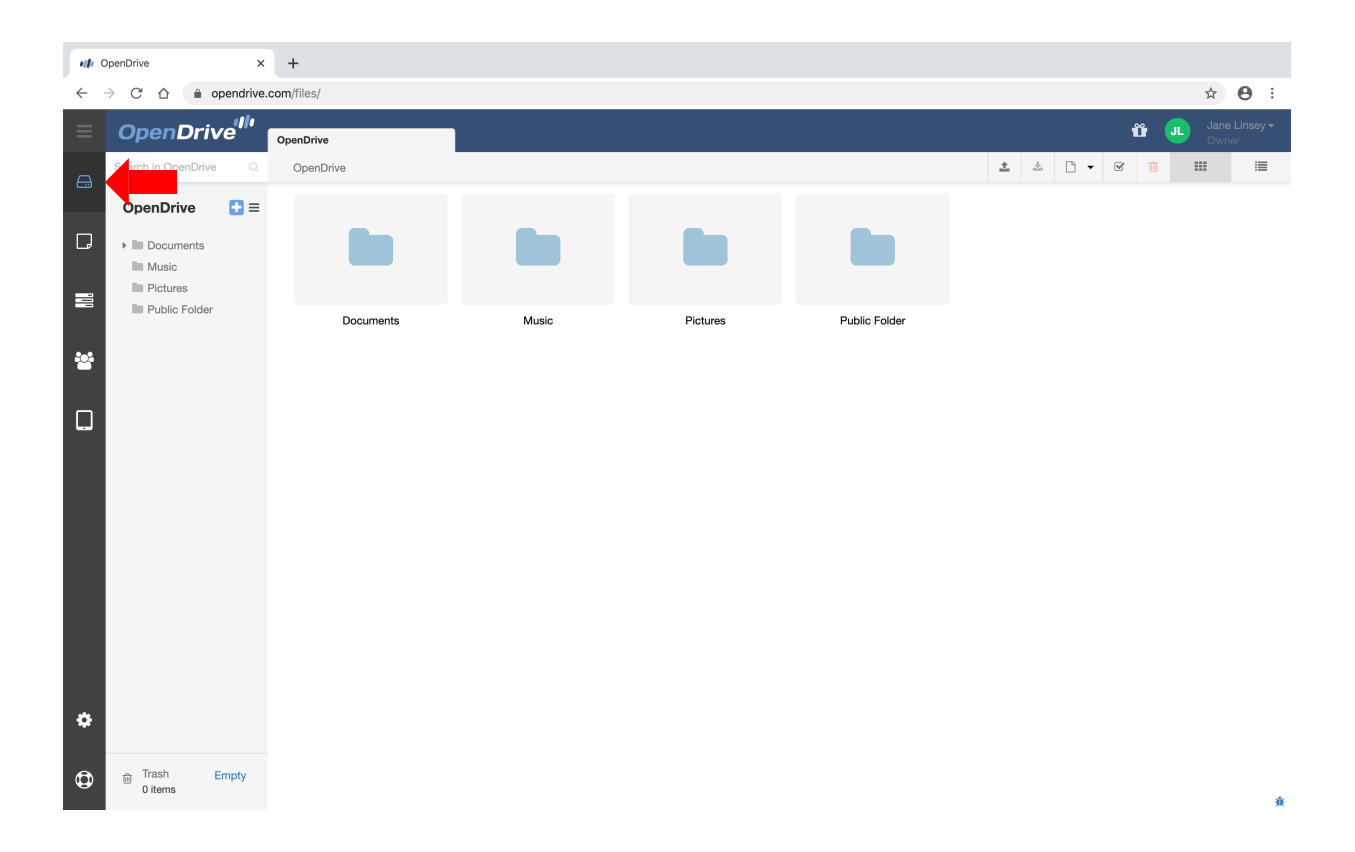

## <span id="page-5-0"></span>**Upload a File**

Individual files can be uploaded by drag and drop or by using the upload button.

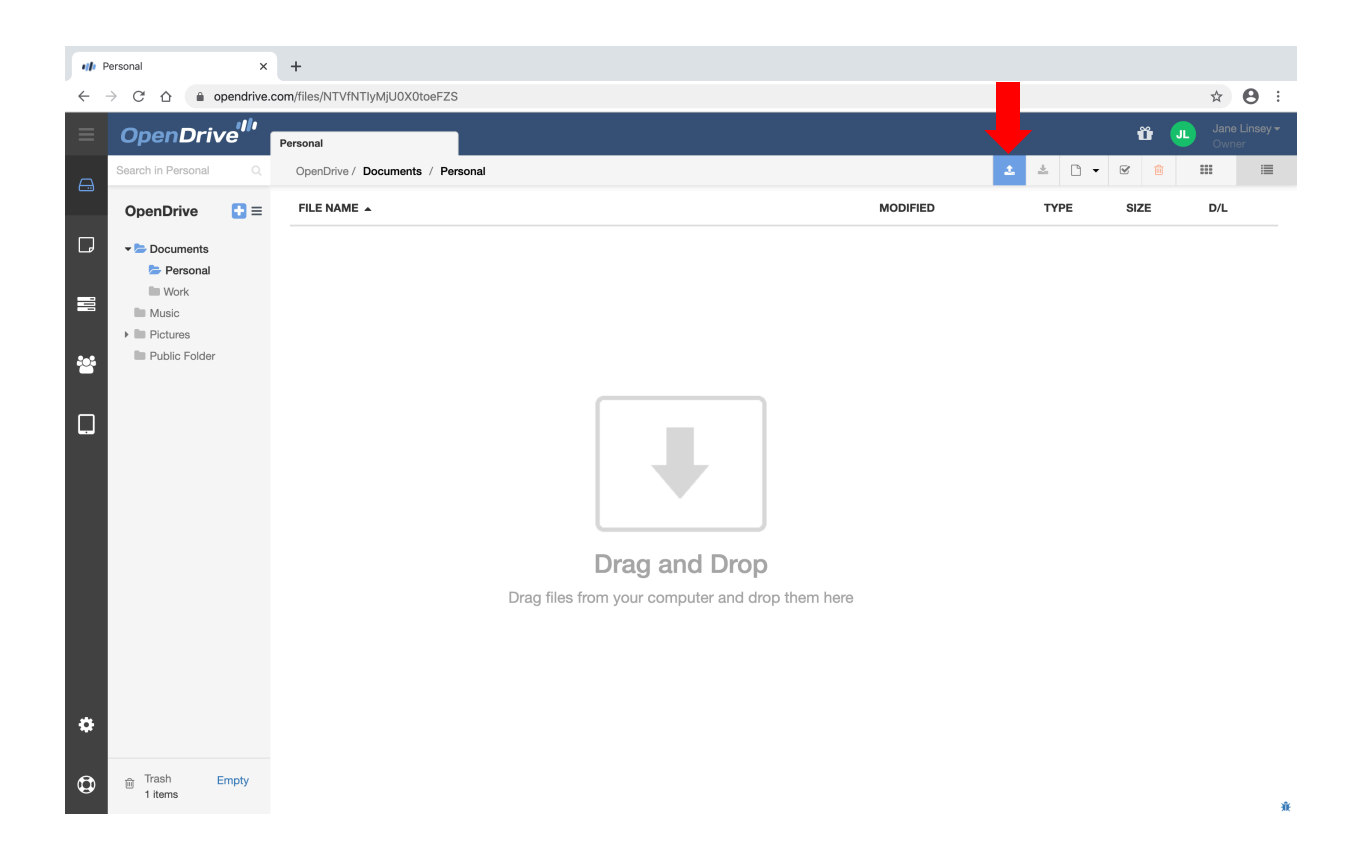

#### <span id="page-6-0"></span>**Download a Folder**

Select a folder by checking the box next to the folder. Then, click the download icon on the upper right area of the page.

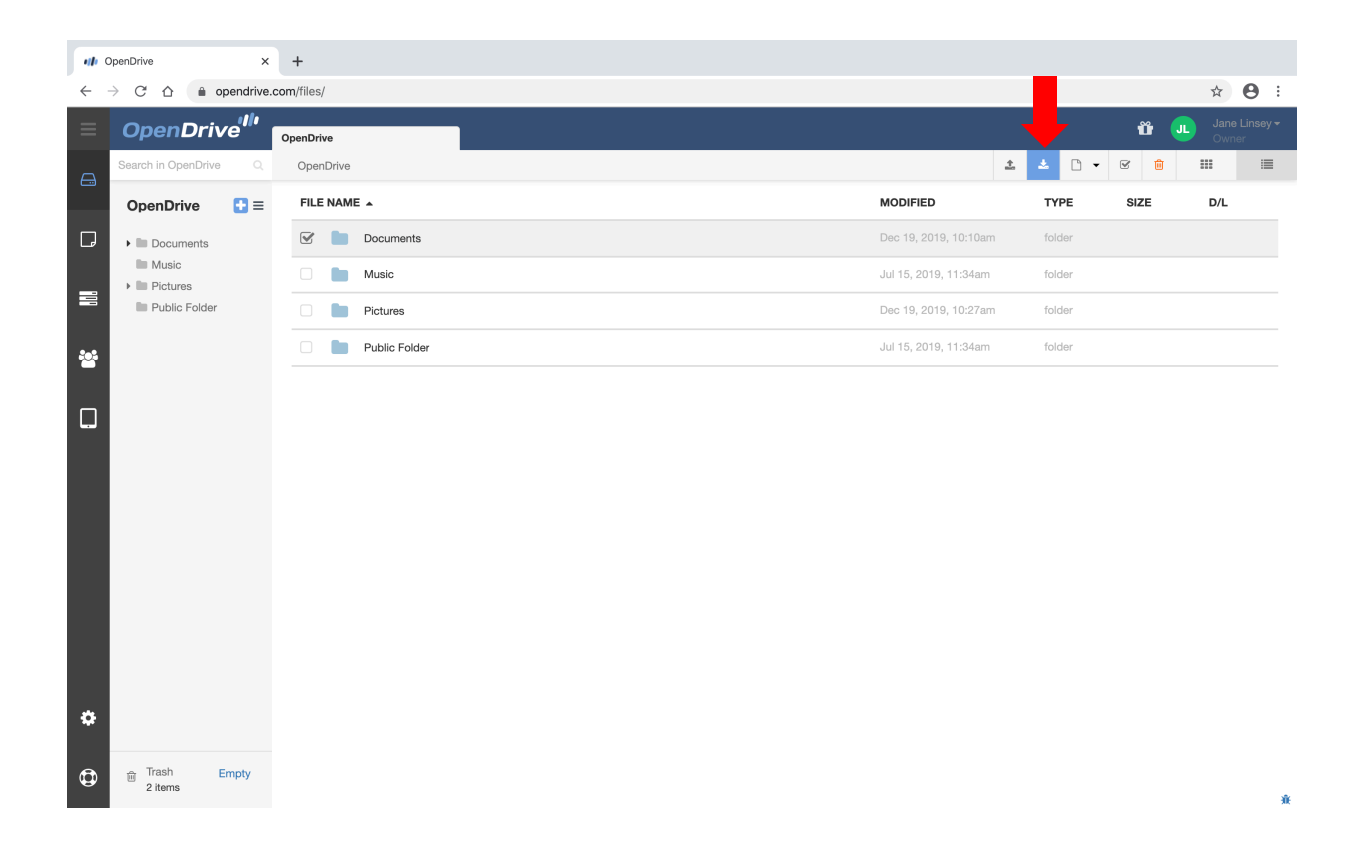

## <span id="page-7-0"></span>**Download a File**

Select a file and follow the same steps when downloading a folder or use the drop-down menu and select download.

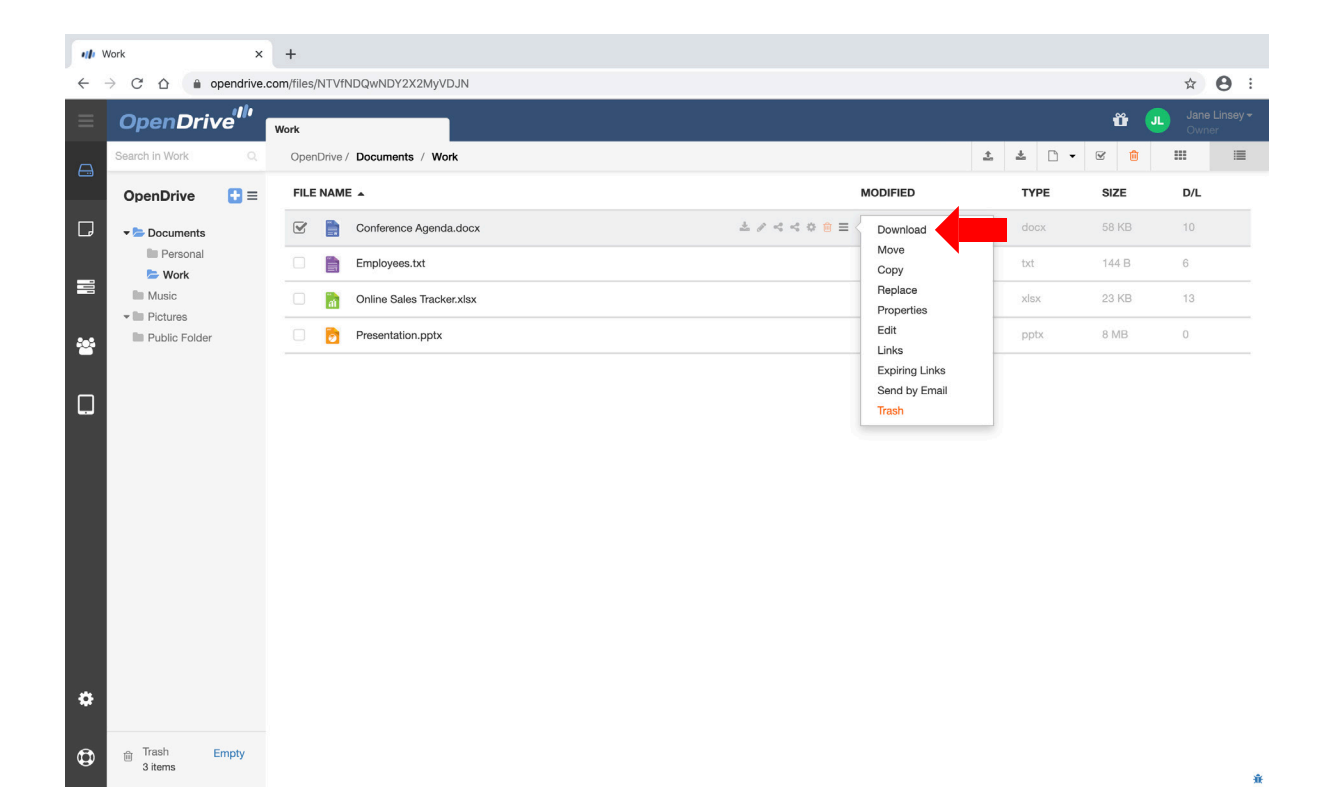

## <span id="page-8-0"></span>**Folder Properties**

Properties allows the account owner to control access to a folder when sharing with a non user through links.

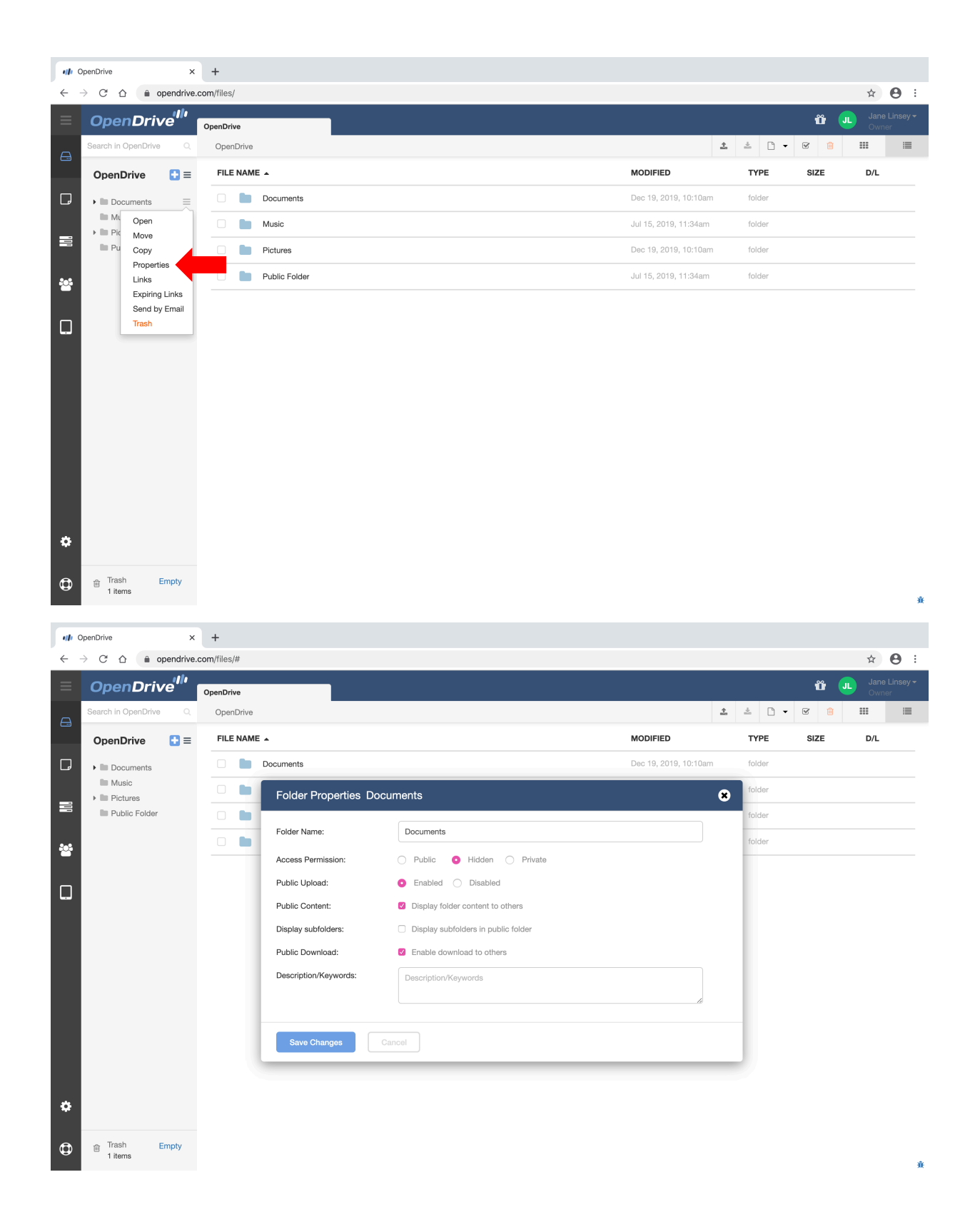

## <span id="page-9-0"></span>**File Properties**

Properties also allows the account owner to control access to a file when sharing with a non user through links.

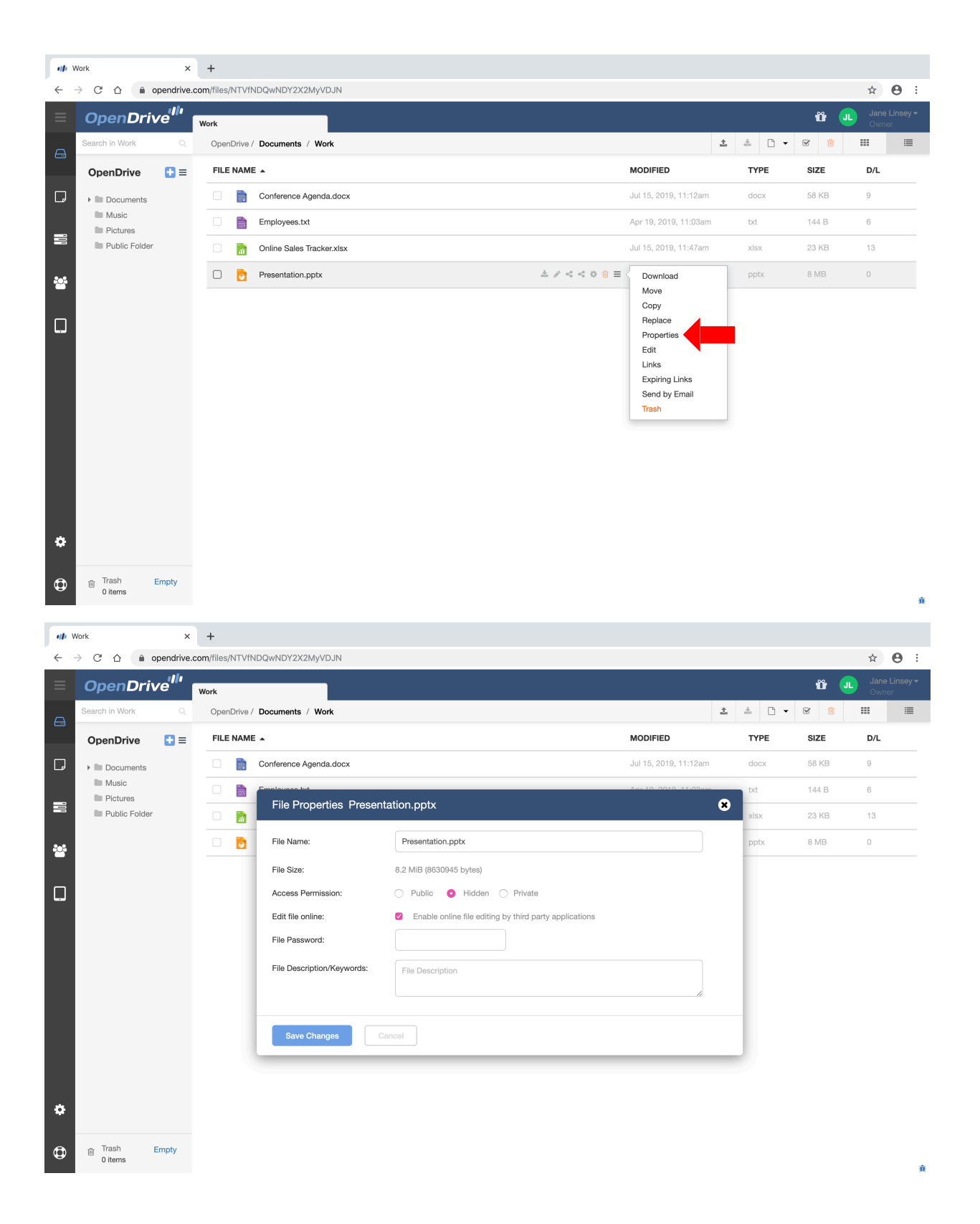

#### <span id="page-10-0"></span>**Create a New Folder**

To create a new folder under the current directory that you are in, click the plus icon. A new folder is created, which can be renamed.

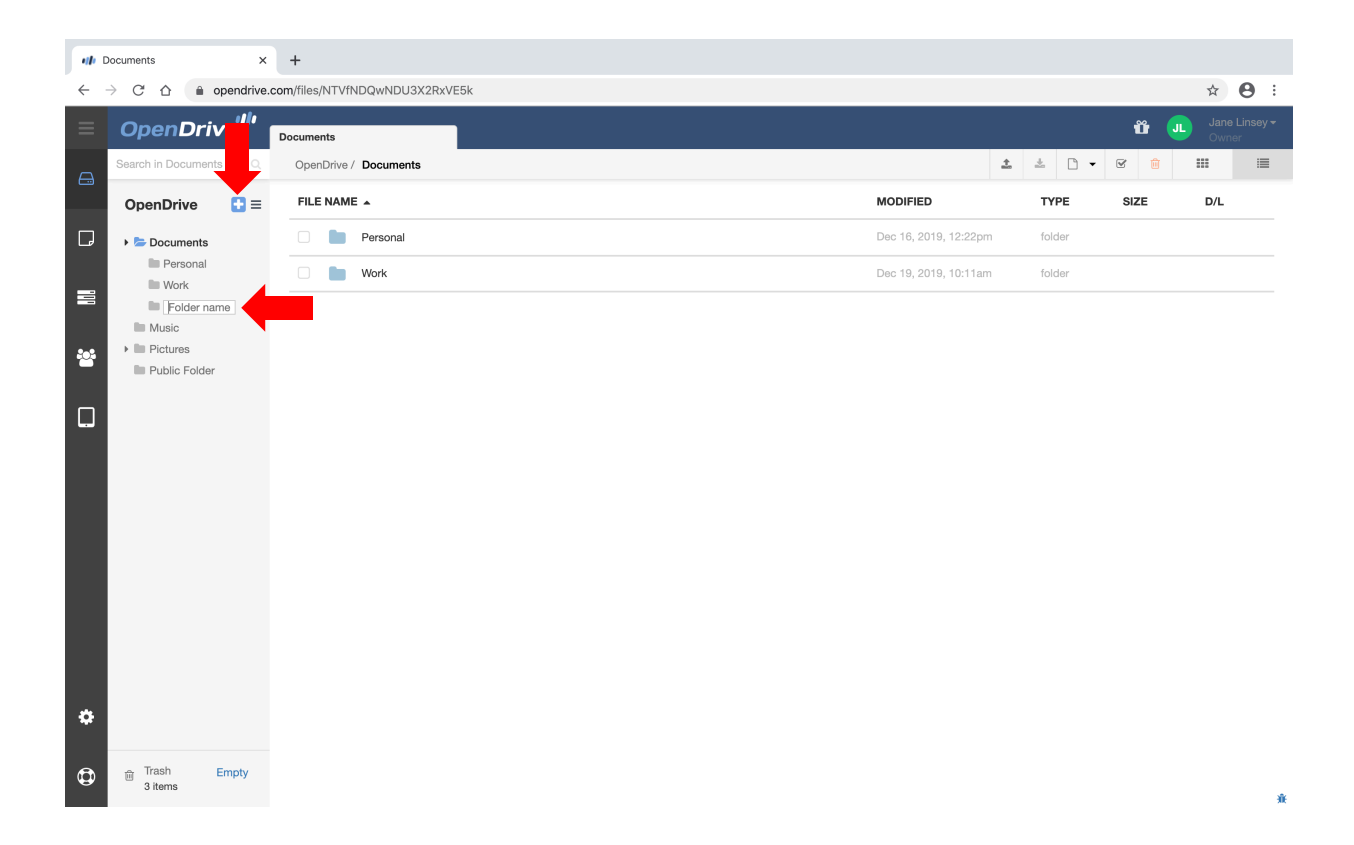

#### <span id="page-11-0"></span>**Share a File**

A file can be shared through Email or through a Link.

Use the drop-down menu to share a file through Email by selecting "Send by Email". You can also select "Links" or "Expiring Links" from the drop-down menu. Or simply click the link icons to share a file through a link.

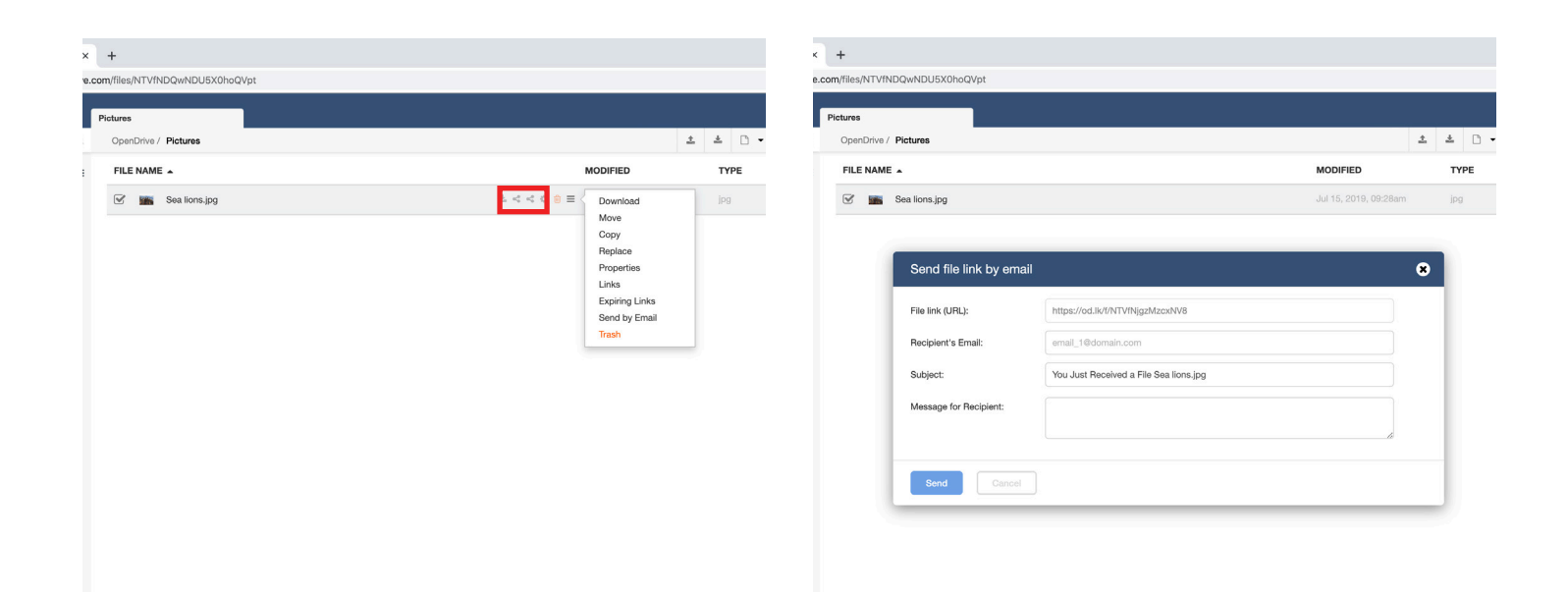

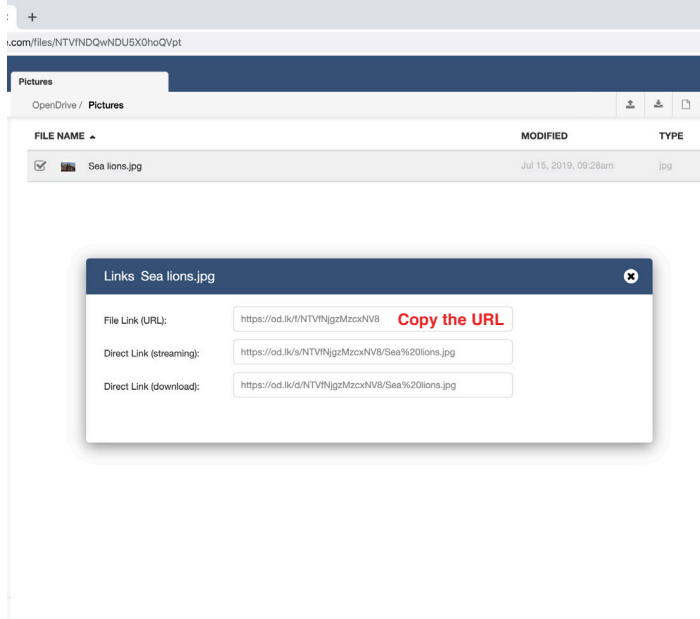

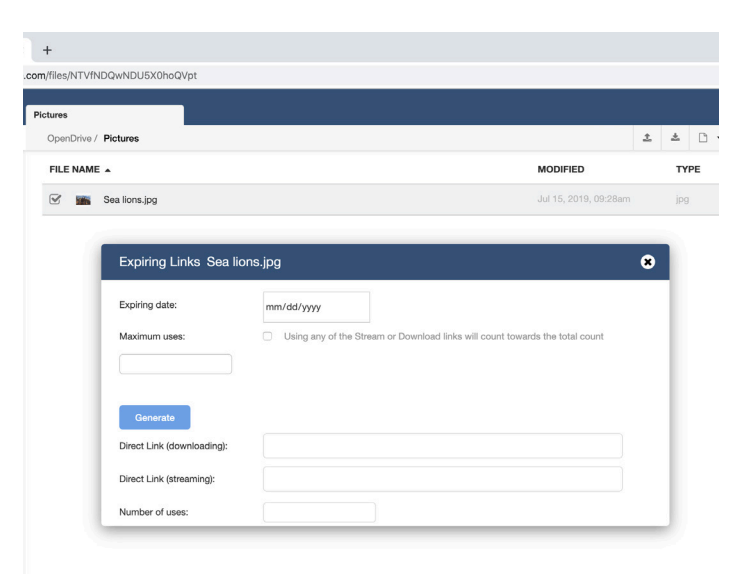

#### <span id="page-12-0"></span>**Share a Folder**

Folders can be shared the same way that a file can be shared, through URLs by clicking the link icons, or by selecting "Send by Email" from the menu.

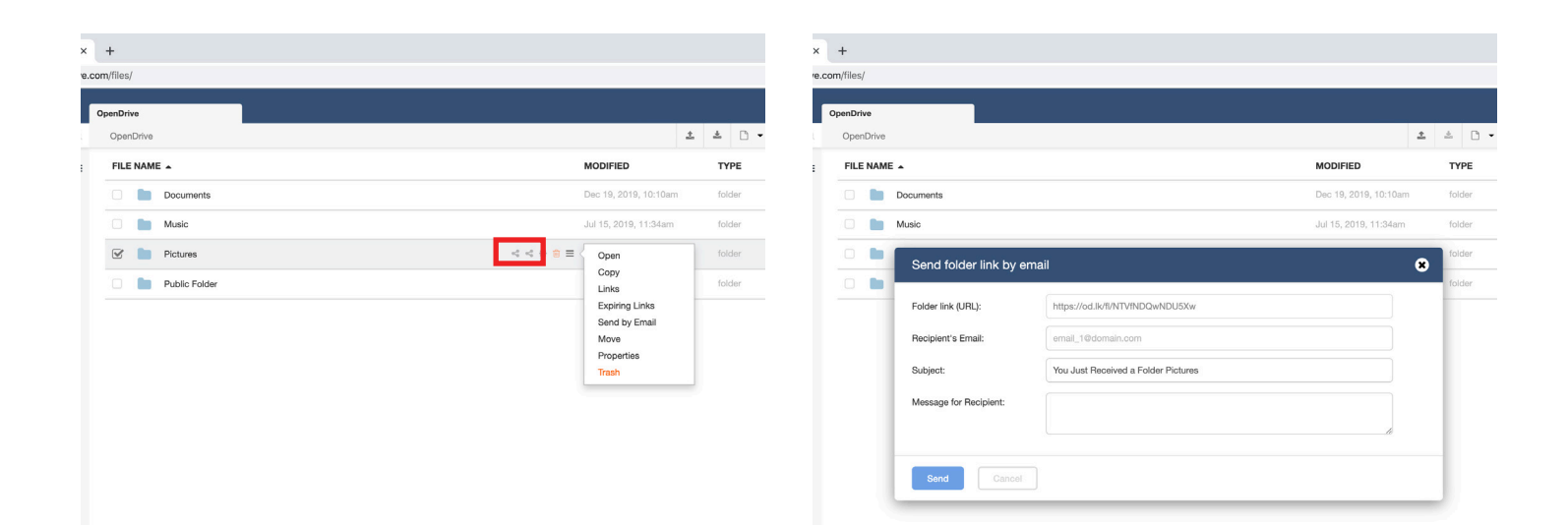

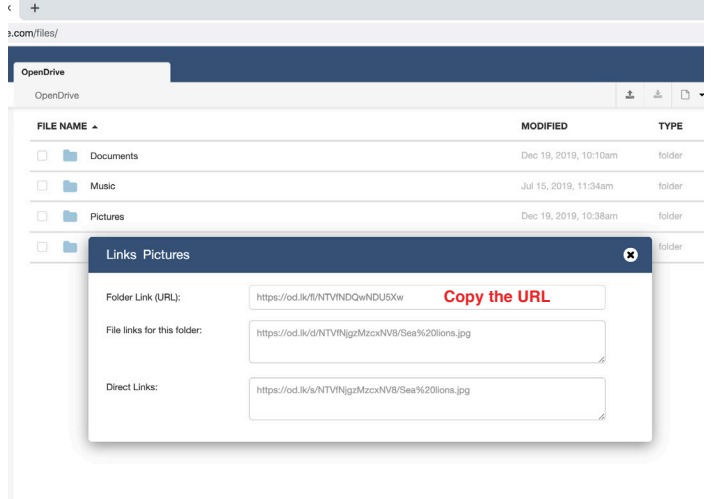

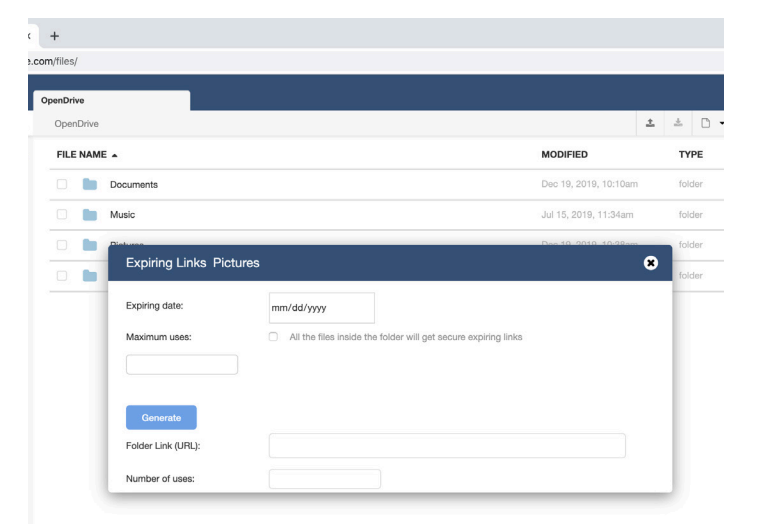

## <span id="page-13-0"></span>**Edit a File**

Clicking on a file will open the file on another tab where it can be edited through the online editor.

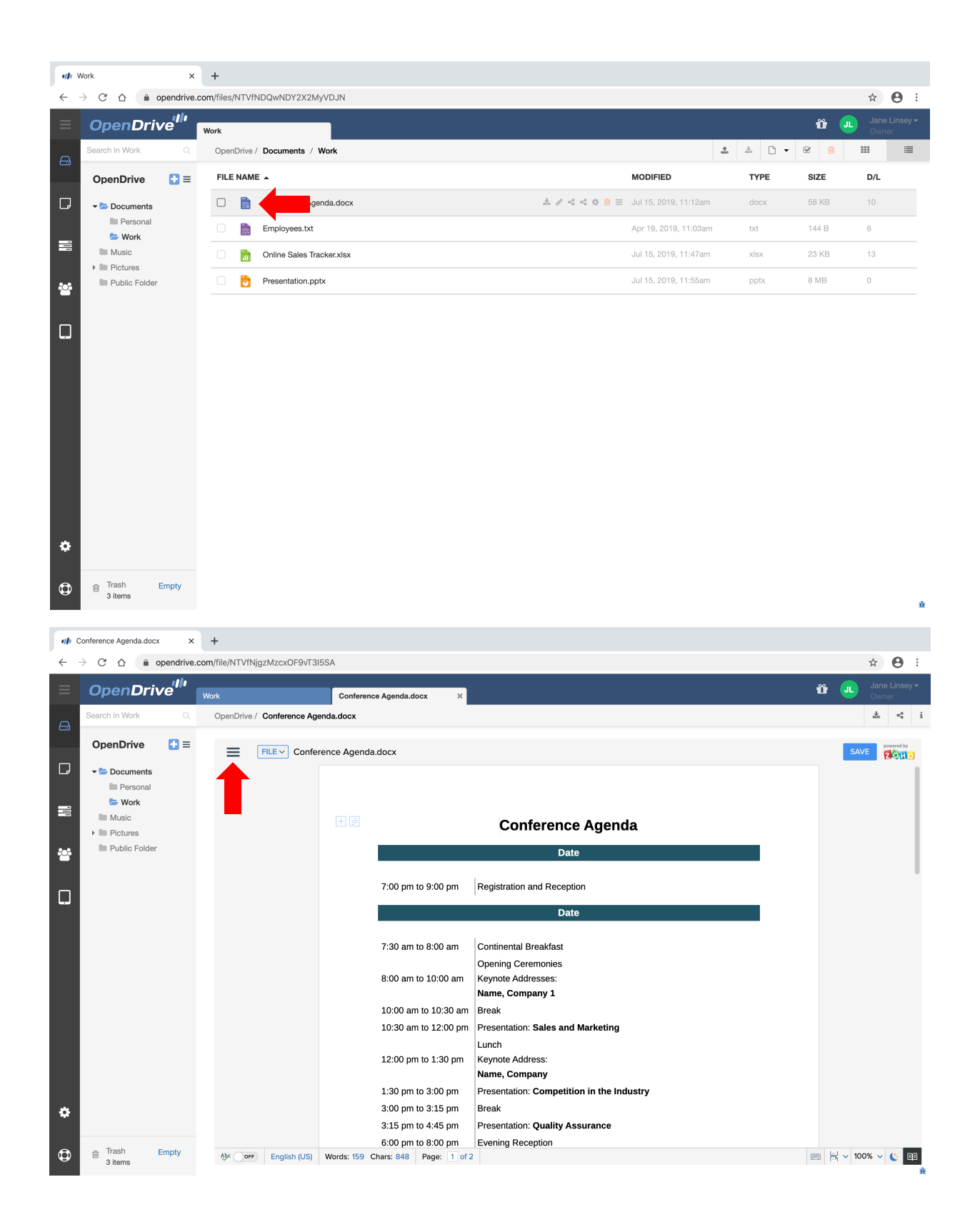

## <span id="page-14-0"></span>**Edit a File | Saving Changes**

Changes can be saved like a usual document editor allows saving.

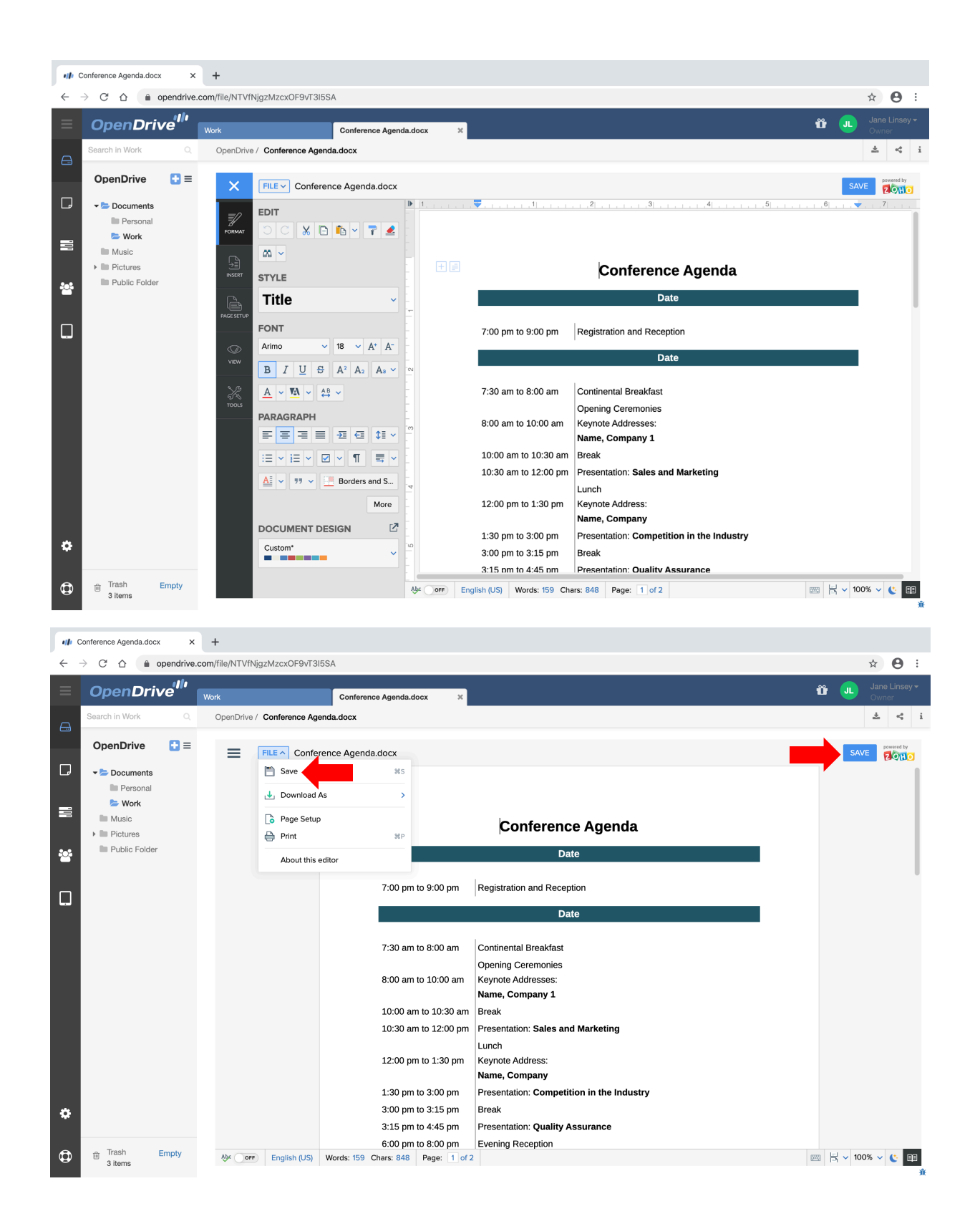

#### <span id="page-15-0"></span>**File Versions**

When a file is being edited and saved, versions of the file are saved as well. Versions can be accessed through the file menu.

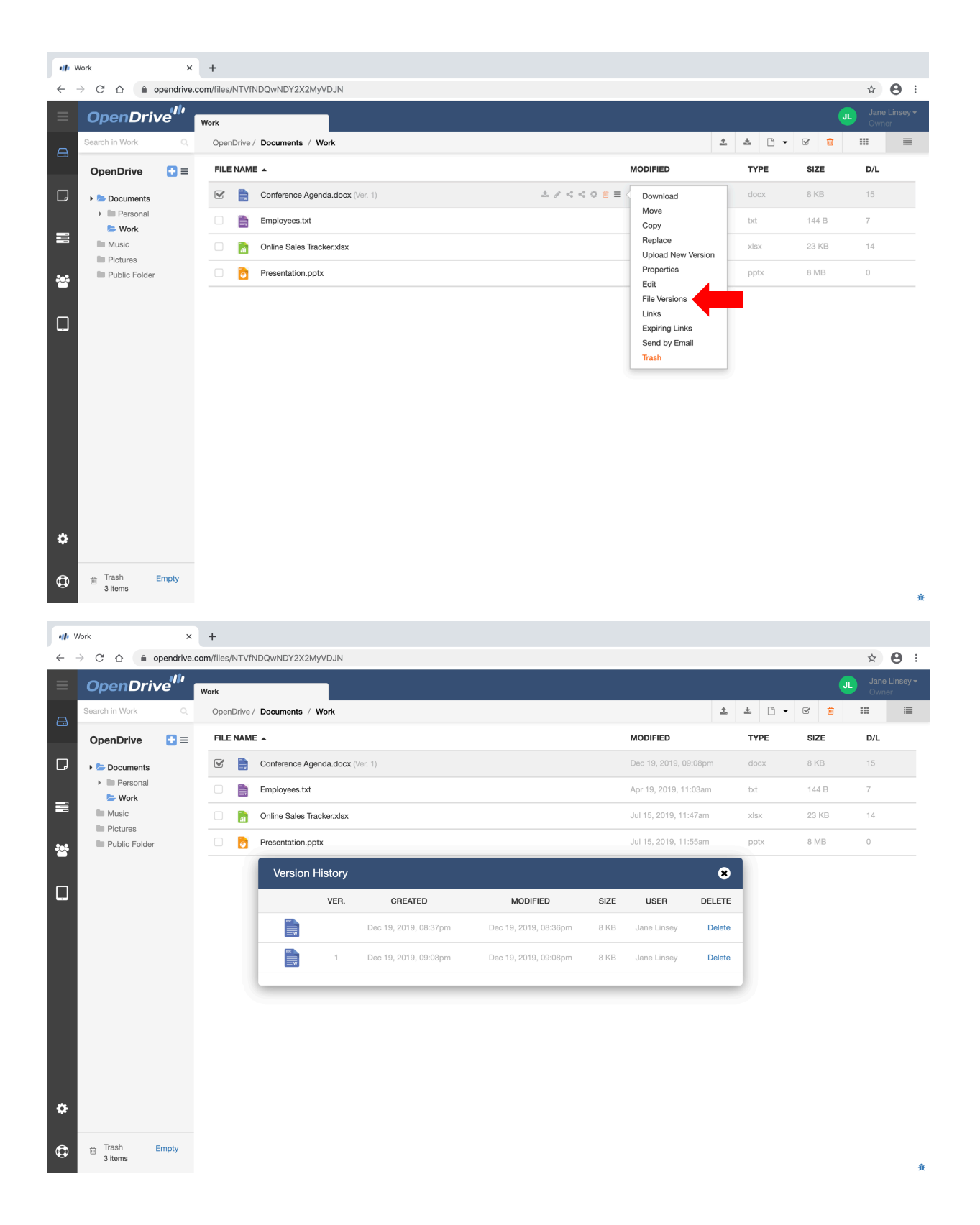

#### <span id="page-16-0"></span>**Move a File**

Files can be moved within the OpenDrive folder directory similar to a cut and paste action. To do this, click the drop-down menu and select "Move" from the menu. The pop up will show the locations where the file can be moved.

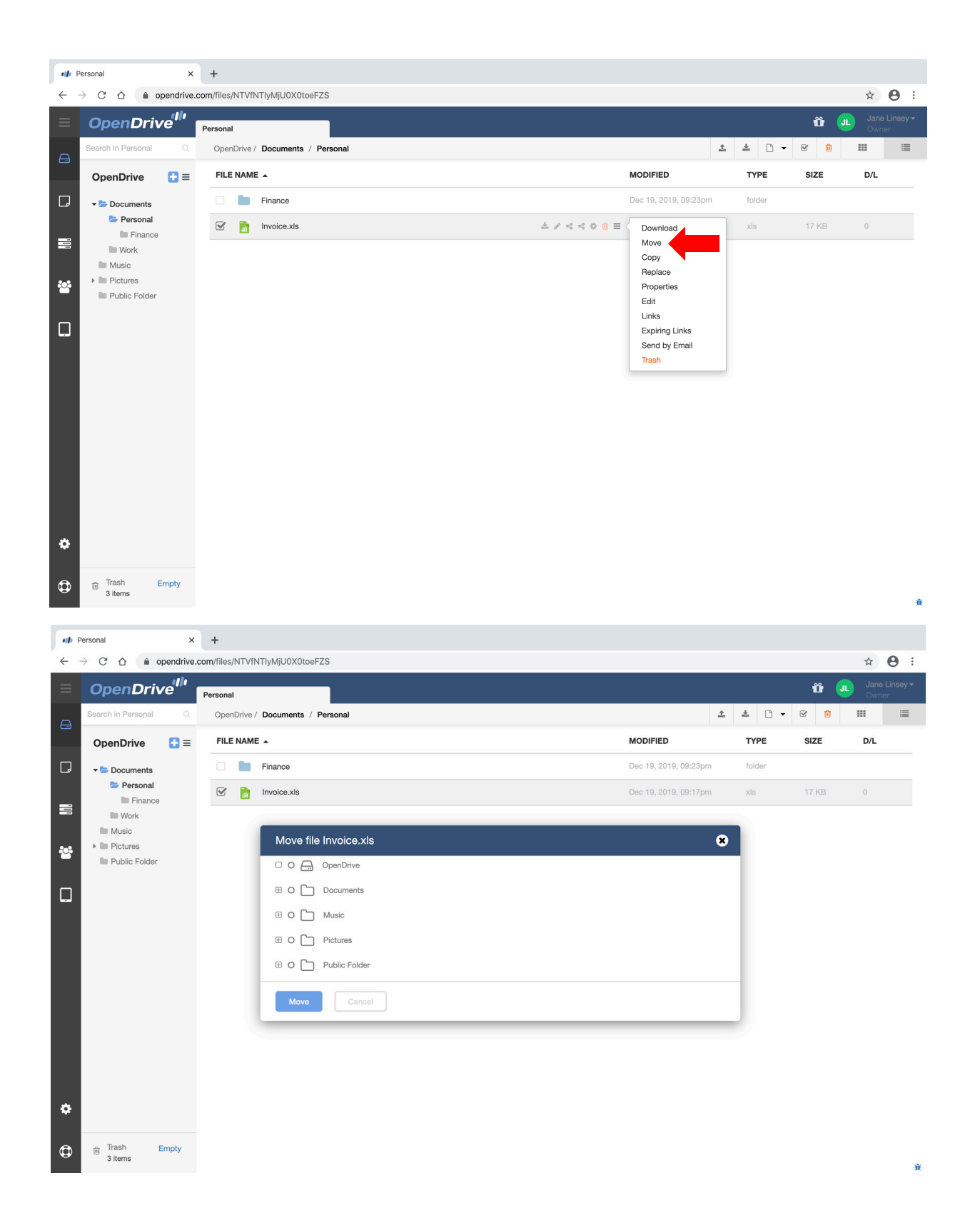

#### <span id="page-17-0"></span>**Move a Folder**

Folders can be moved within the OpenDrive folder directory similar to a cut and paste action. To do this, click the drop-down menu and select "Move" from the menu. The pop up will show the locations where the folder can be moved.

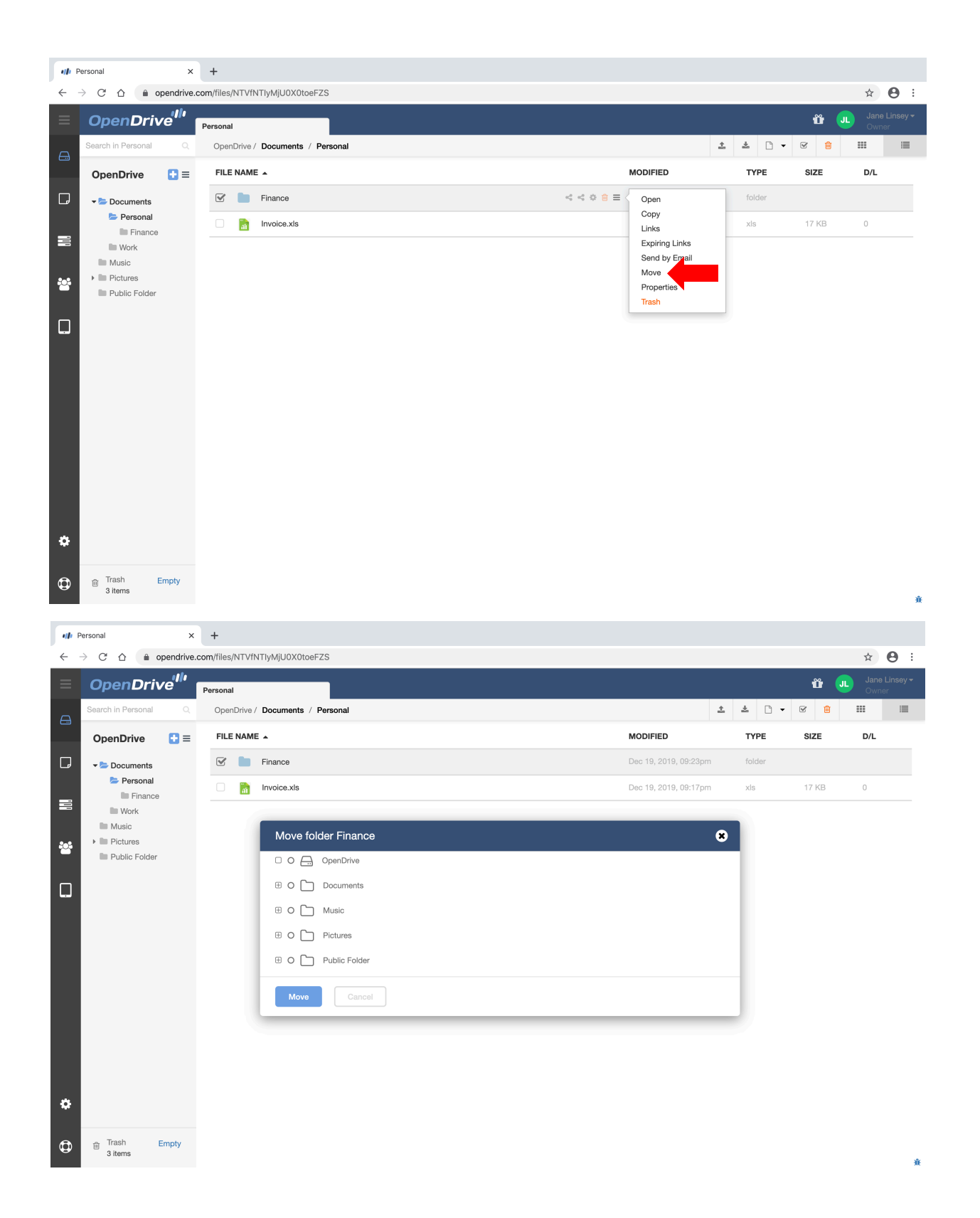

### <span id="page-18-0"></span>**Play Audio and Video Files**

Audio and Video files can be played within OpenDrive by simply clicking on the file. The file will then open up on another tab. Supported video formats are: flv, mp4, m4v, webm, ogv. Supported for audio are: mp3, m4a

Supports standard functions of video/audio players: play, pause, volume control, full size displaying, timer

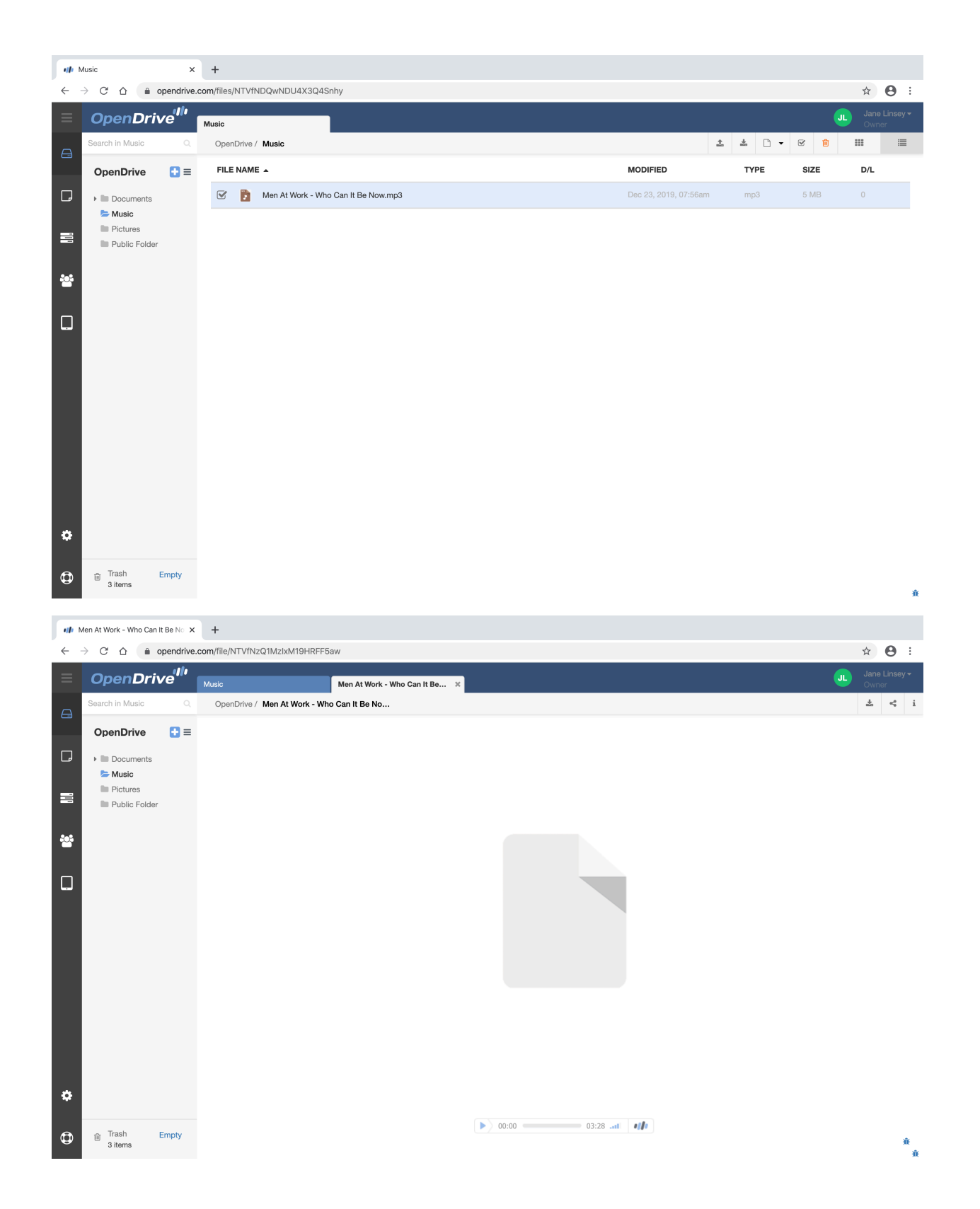

## <span id="page-19-0"></span>**View Image Files**

Images can be viewed in OpenDrive with the following formats: jpg, jpeg, gif, png, bmp, dcm, tiff, tif

Image files can be viewed the same as way as audio/video files by clicking on the file. The file will open on another tab.

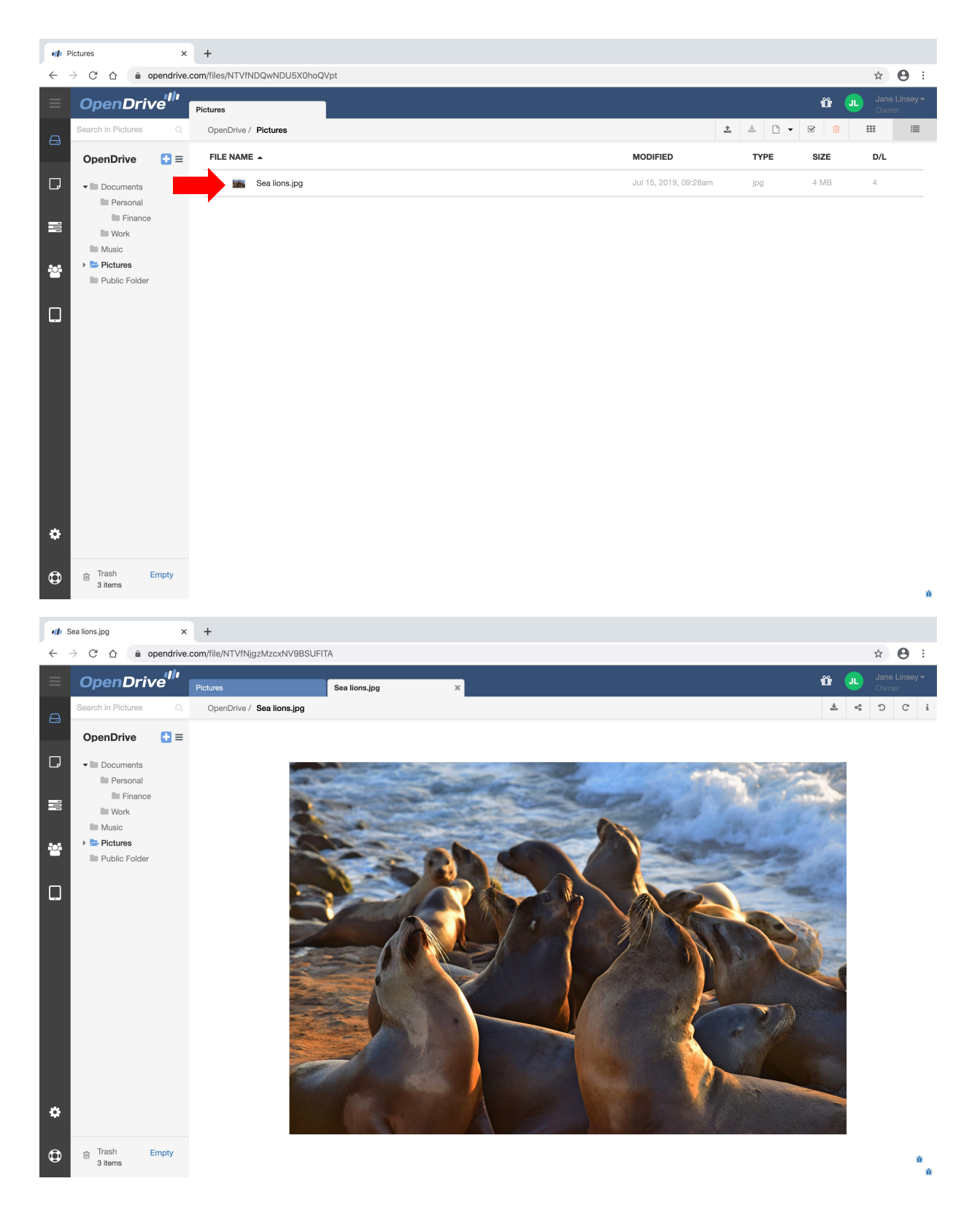

#### <span id="page-20-0"></span>**Files List**

A list of files can be downloaded in CSV format, for reference. The list shows the file names, folder names and share links for the files.

To download the list, select "Export CSV" from the menu.

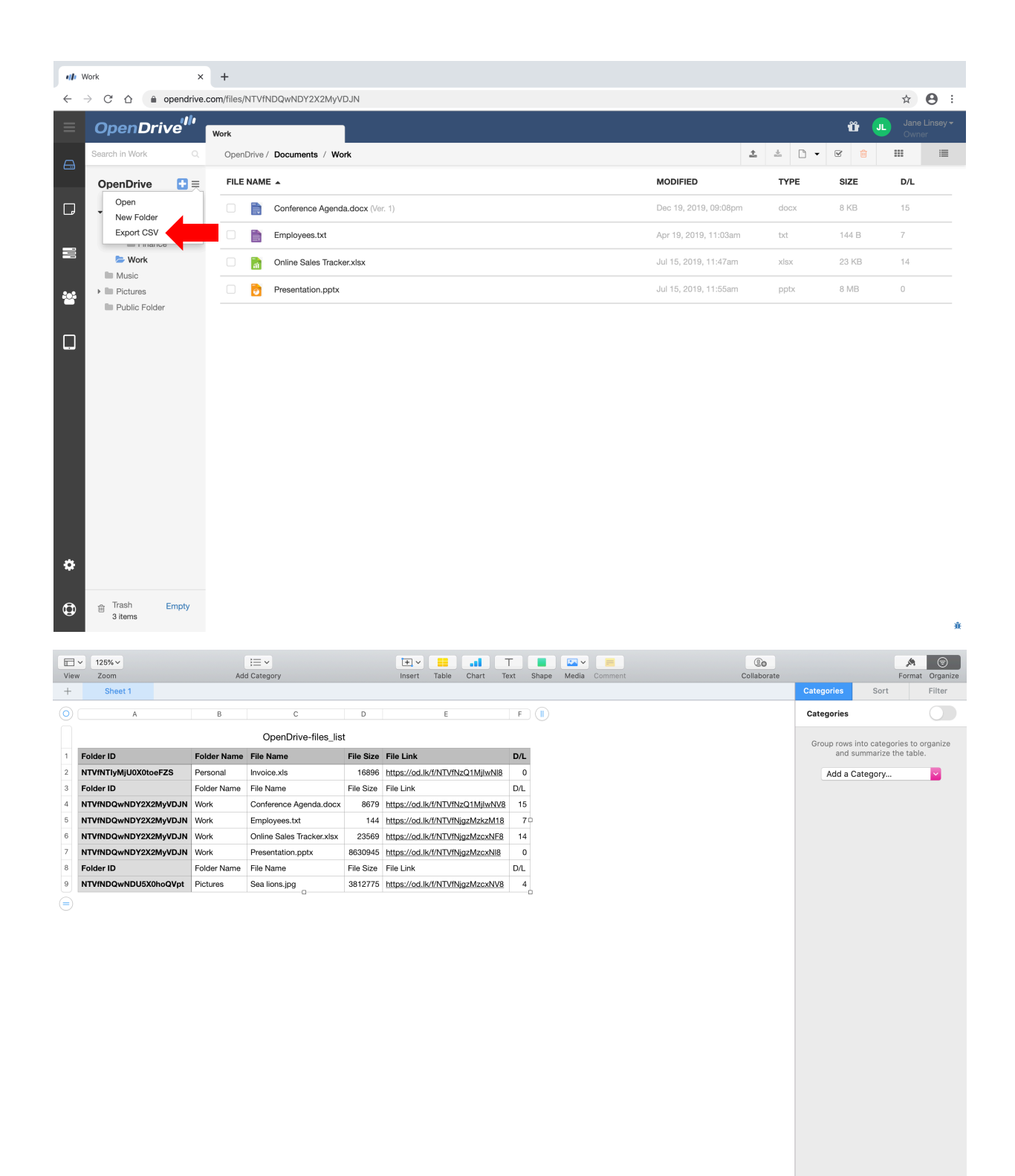

#### <span id="page-21-0"></span>**Notes**

Notes can be created in OpenDrive similar to a sticky note. Notes can be accessed on the left pane and is the second icon after the Files icon.

To start creating a note, click on the blank space on the notepad and begin typing. The note is automatically saved.

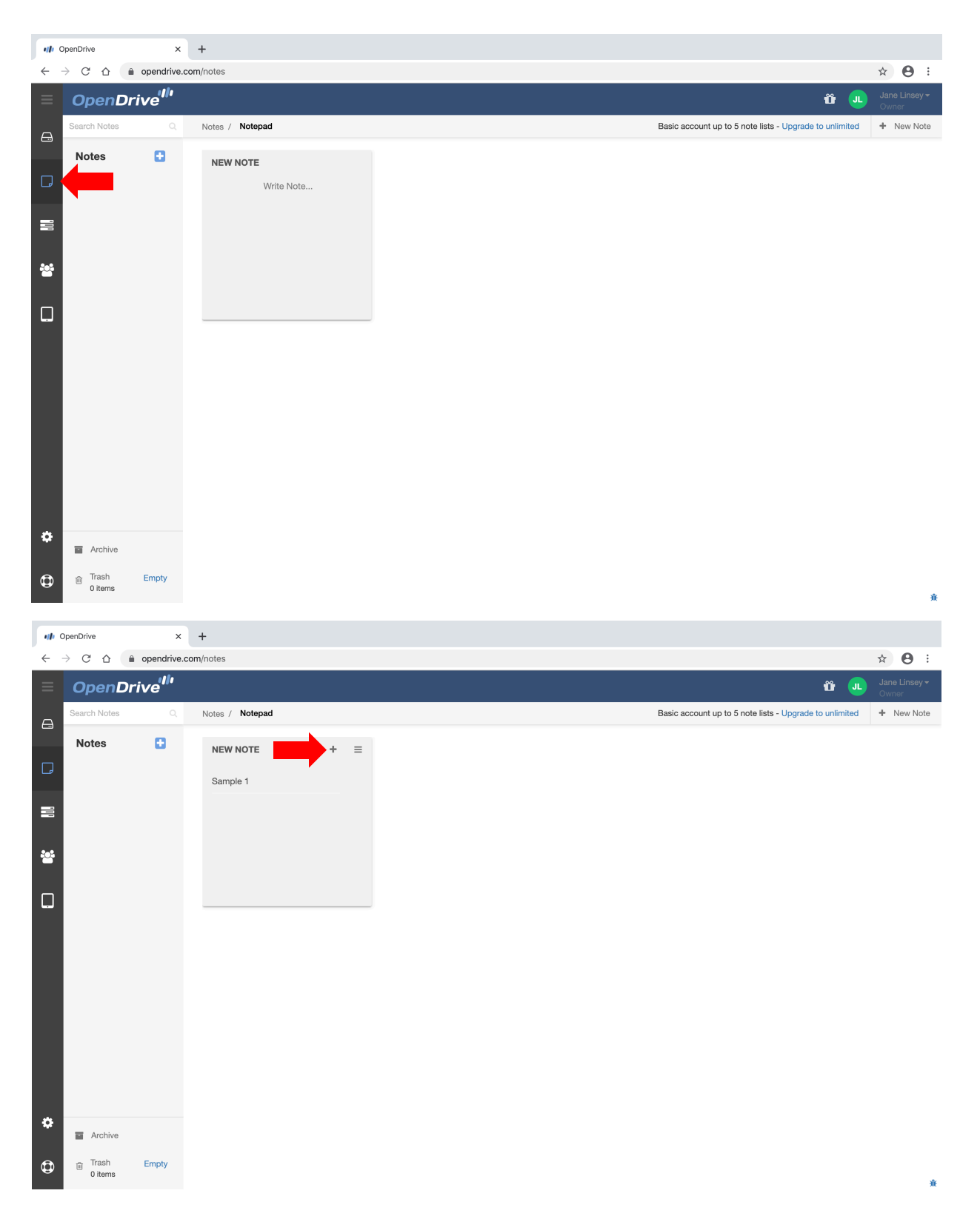

User Guide for OpenDrive Web Browser | 20191216 - December 2019

## <span id="page-22-0"></span>**Notes | Creating New Notes and Editing Note Styles**

A new item can be created within the same noted pad by clicking on the plus sign on the upper right area of the notepad. A new blank field where a new note can be typed in will be available.

The notes Menu can be accessed by clicking on the 3 bars icon on the upper right. Options on the note menu includes change color, upload a file, archive and trash.

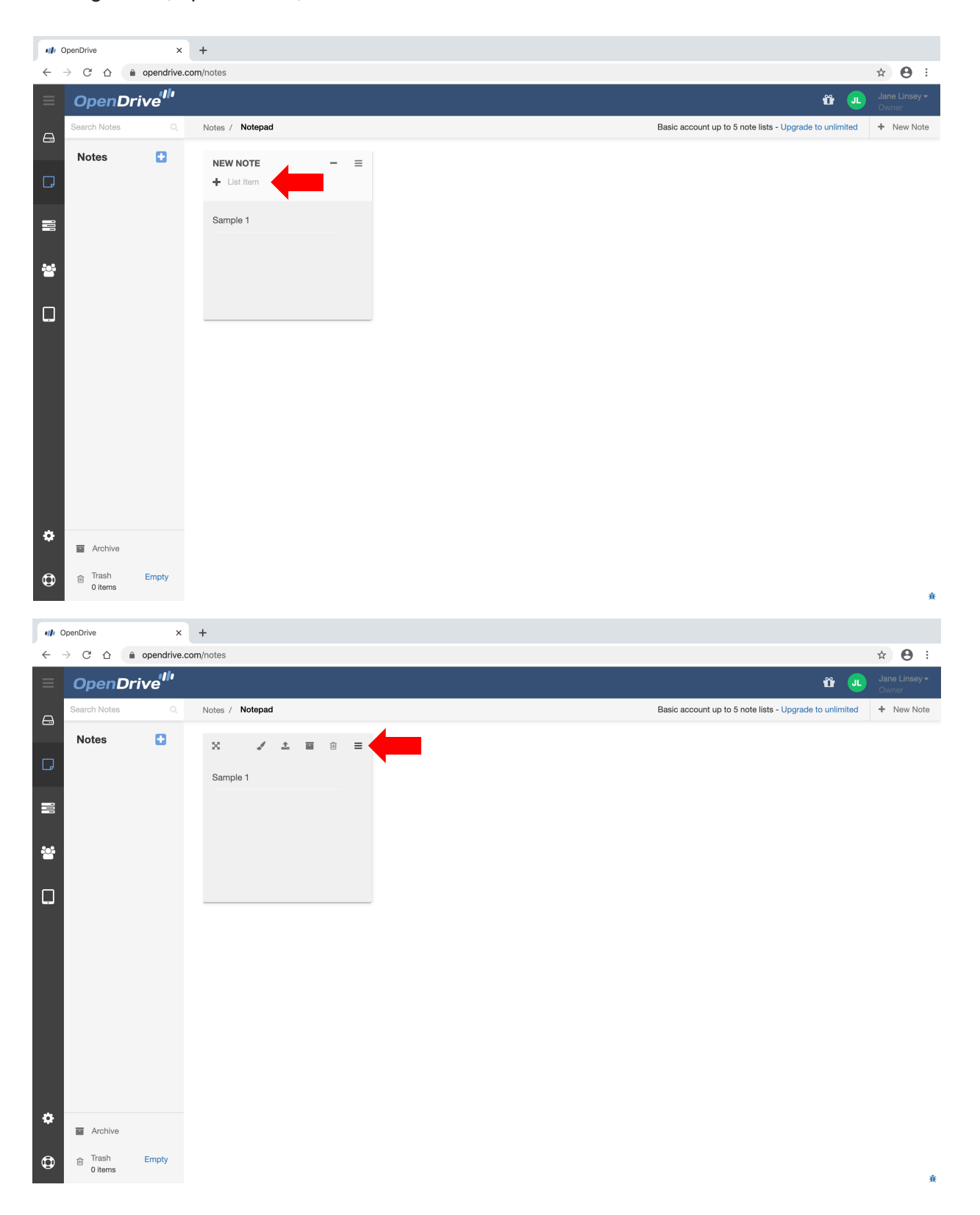

## <span id="page-23-0"></span>**Notes | Delete a Note**

To delete a note, click on the delete option located on the right hand part of the note represented by an "x" icon.

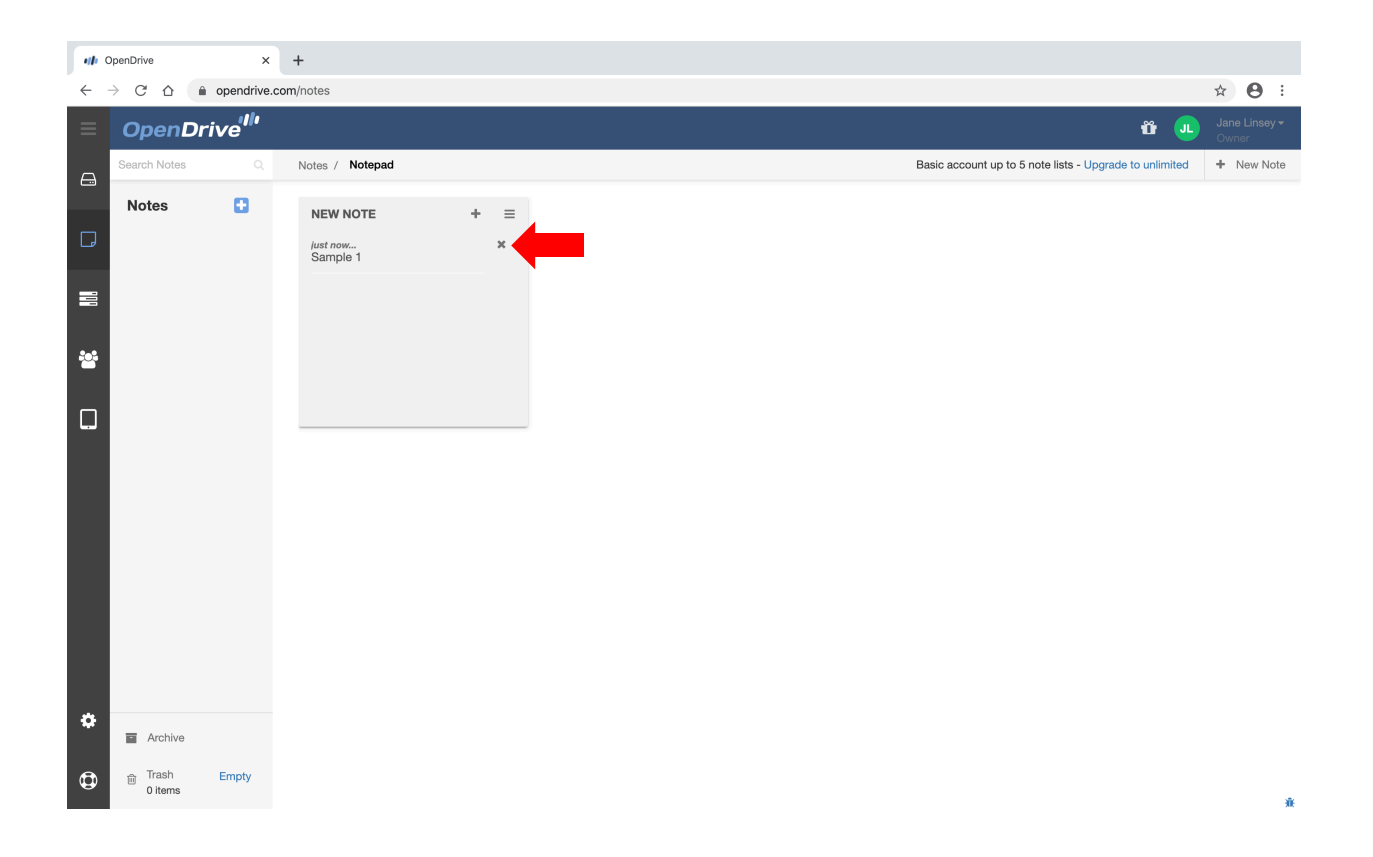

## <span id="page-24-0"></span>**Tasks**

Tasks are referring to an online to do list that users can track the status of. Tasks can be accessed from the left pane. To create tasks, a Project has to be created first. The Project is where the tasks are going to be listed under. Click on the "Project List" link to create the first project list.

Type the name of the project list in the Project Name field.

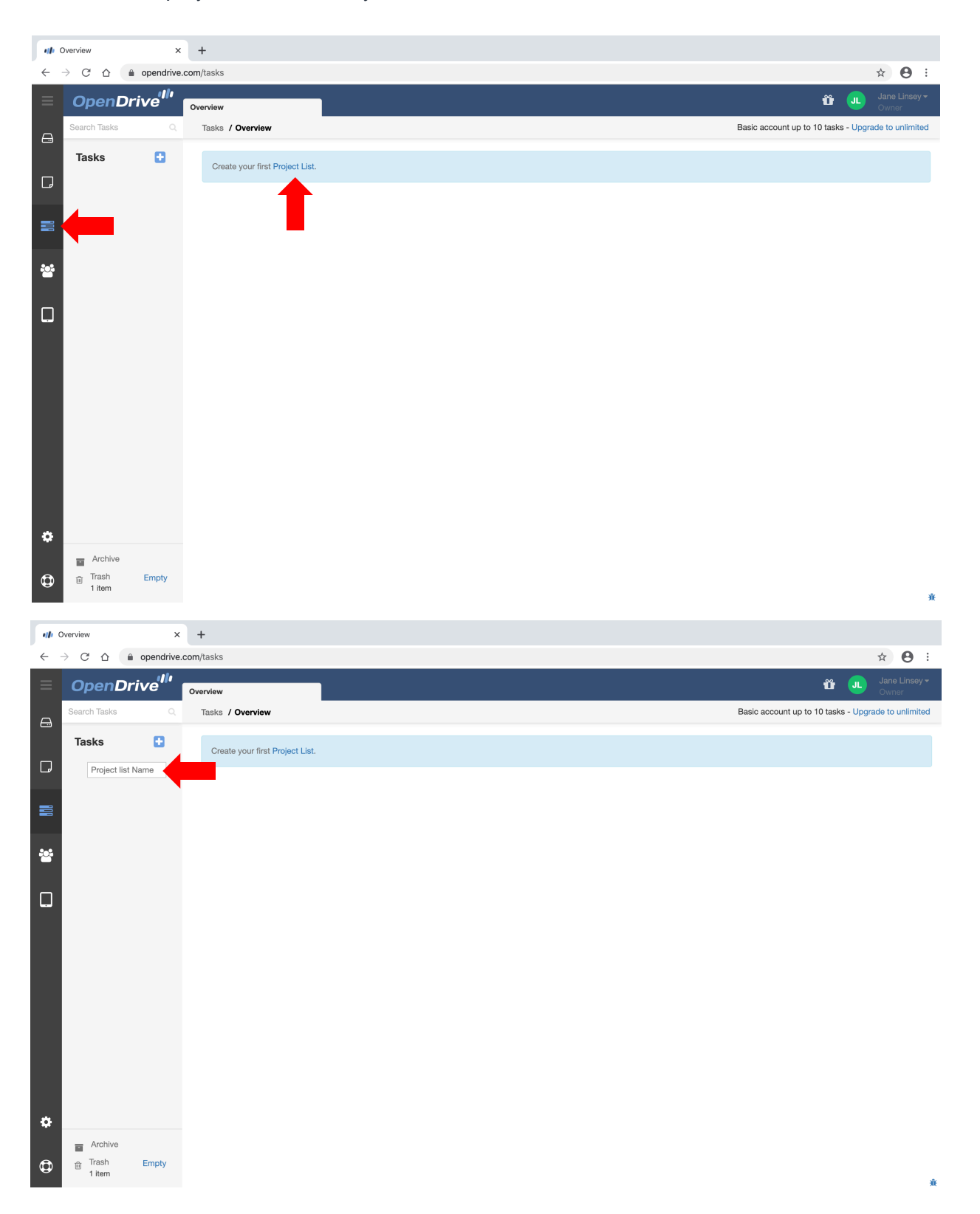

## <span id="page-25-0"></span>**Tasks | Create a Project**

After creating a project list, a project can be created. Click on the "Project" link, then type the name of the project in the blank field.

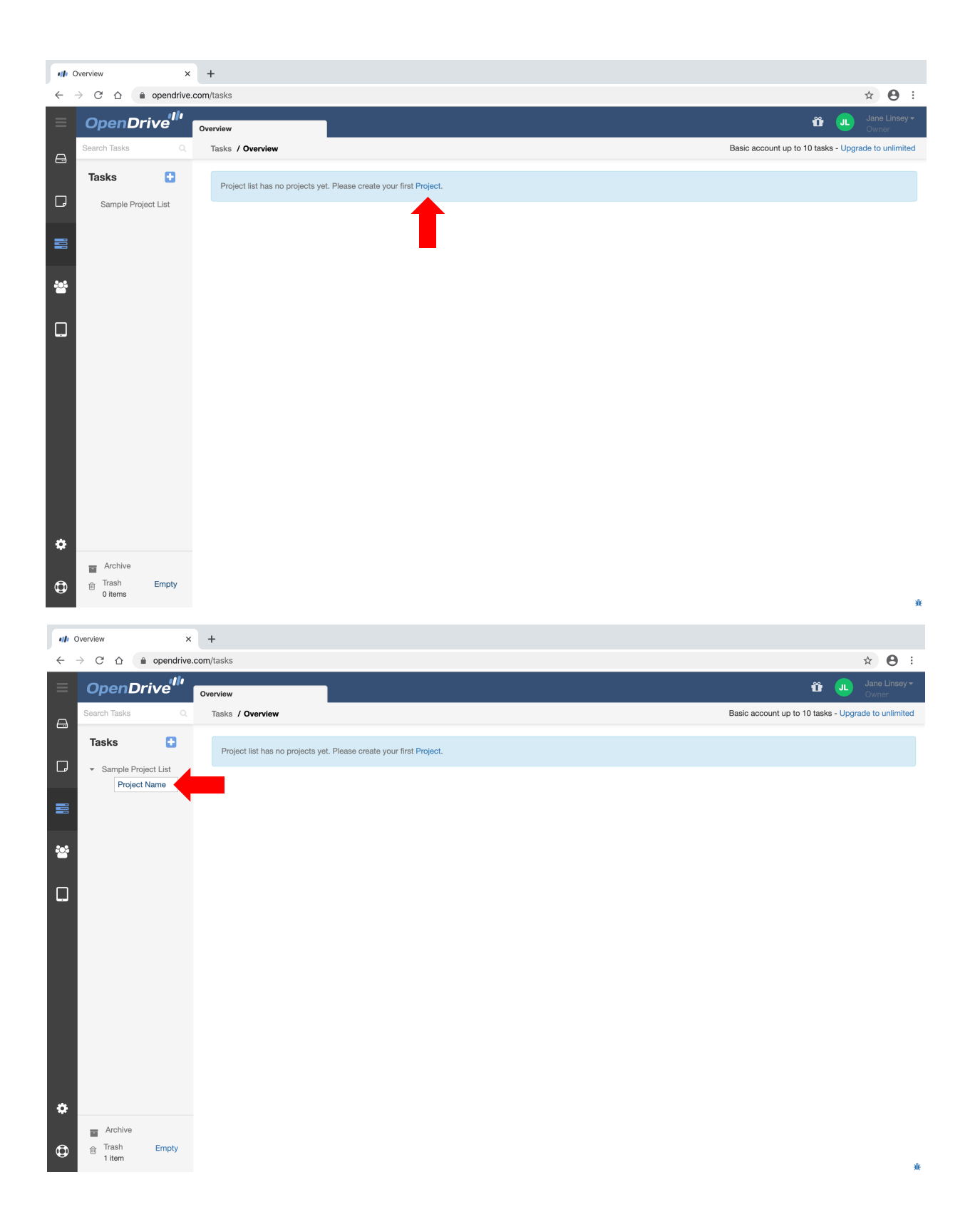

User Guide for OpenDrive Web Browser | 20191216 - December 2019

### <span id="page-26-0"></span>**Tasks | Create a Task List**

After creating a project, a task list can be added. Click on "Task List" then type the name of the task in the blank field.

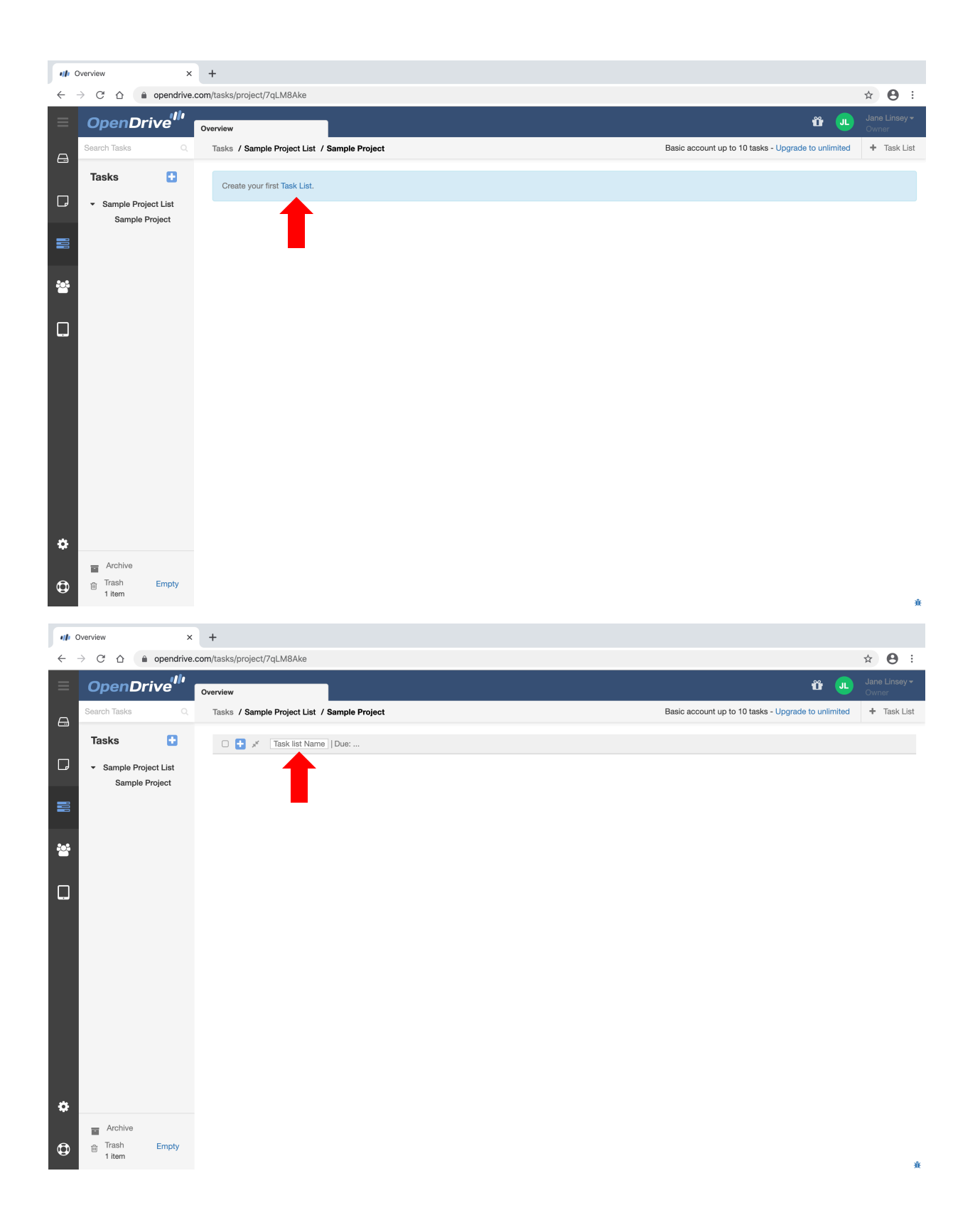

## <span id="page-27-0"></span>**Tasks | Create a Task**

After the task list is created, new tasks can be added by clicking on the Plus icon. After typing in the task name, click on the task to open it.

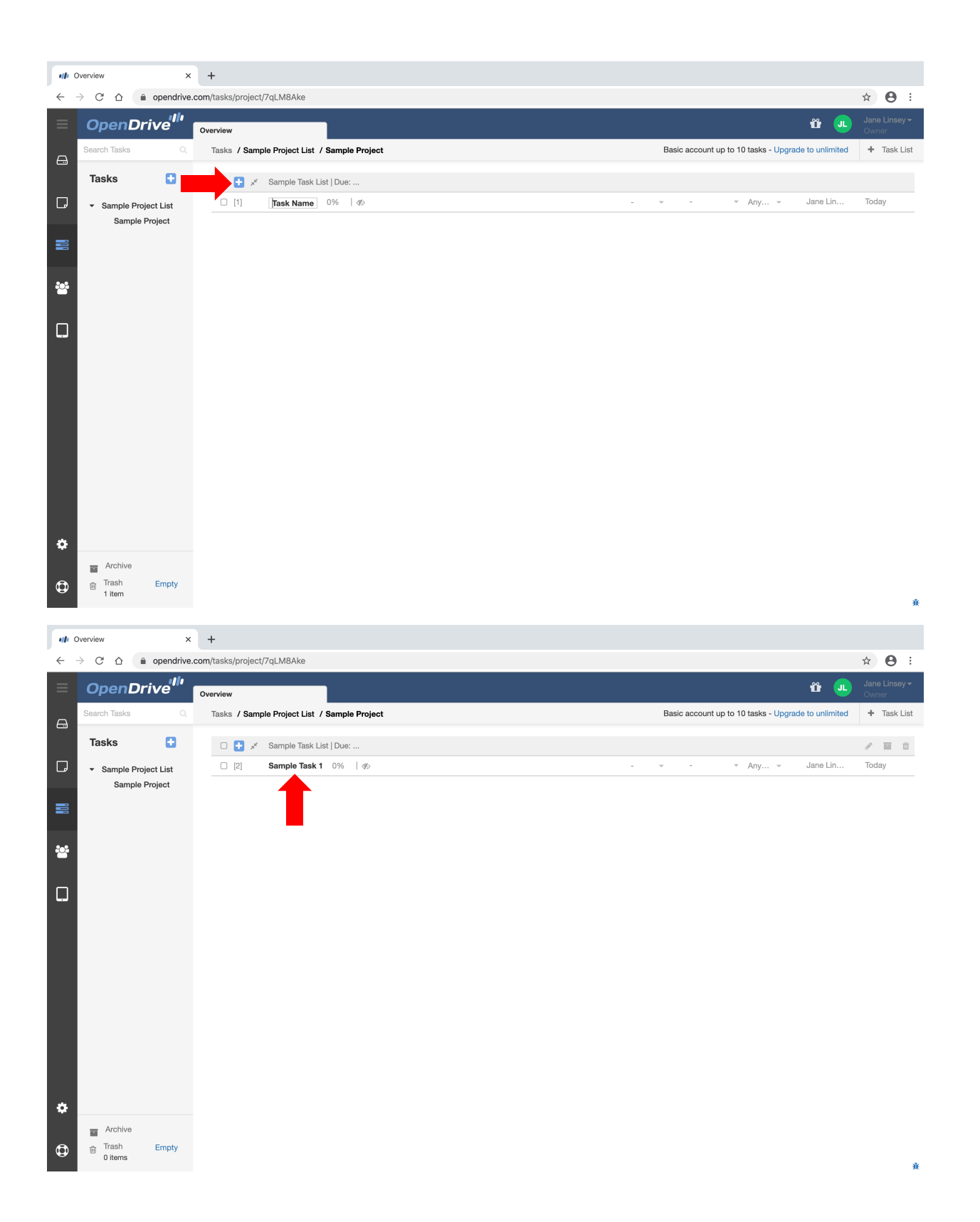

## <span id="page-28-0"></span>**Tasks | Using Tasks**

The task description can be added, a due date can be created, and the task can be assigned to any account user listed on the account.

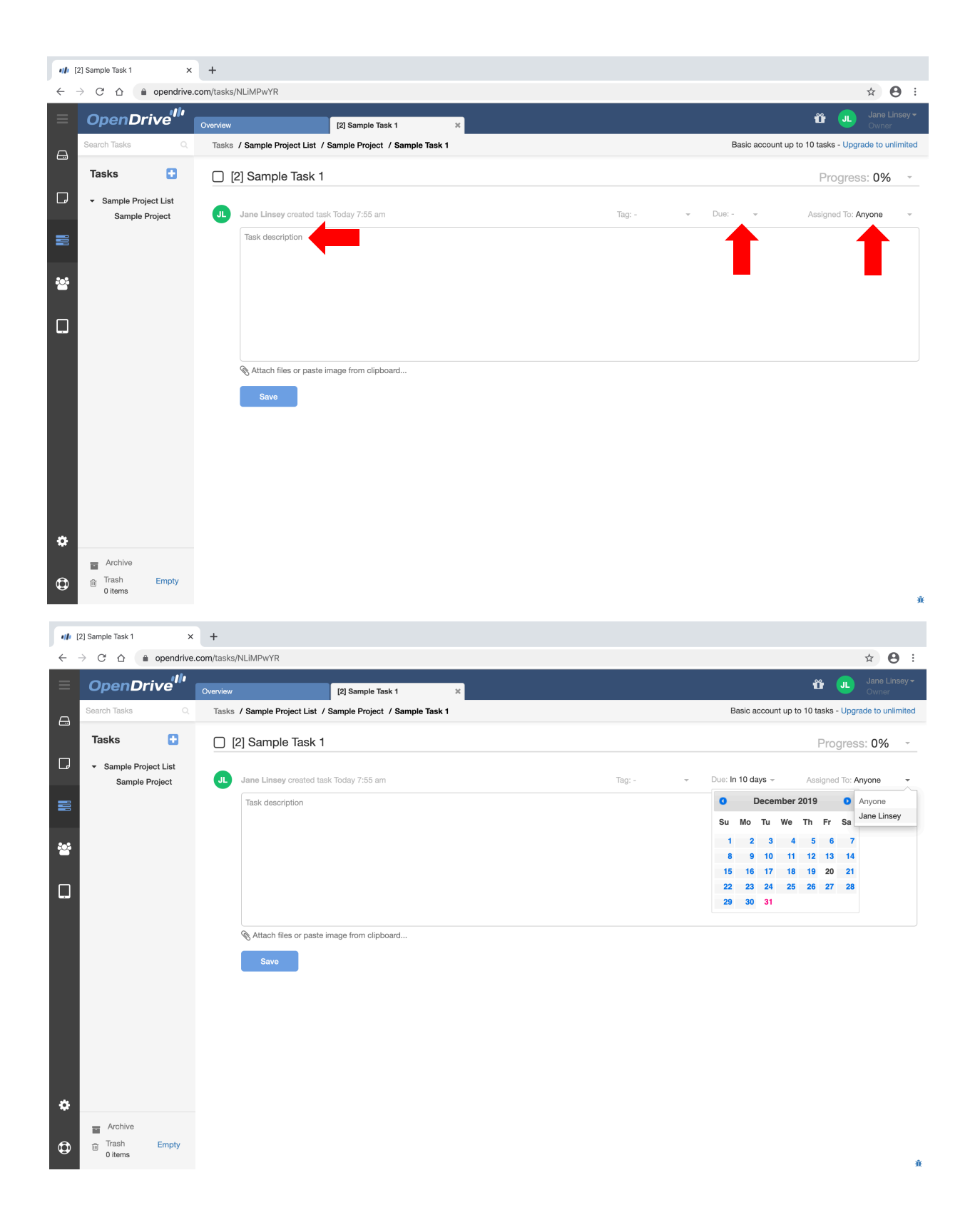

## <span id="page-29-0"></span>**Account Users**

The Users page can be accessed from the left pane by clicking on the "Group" icon, this page manages adding account users.

To get started with adding account users, the first step would be to create a Group. Click on either the Plus icon or the Group link to create a Group.

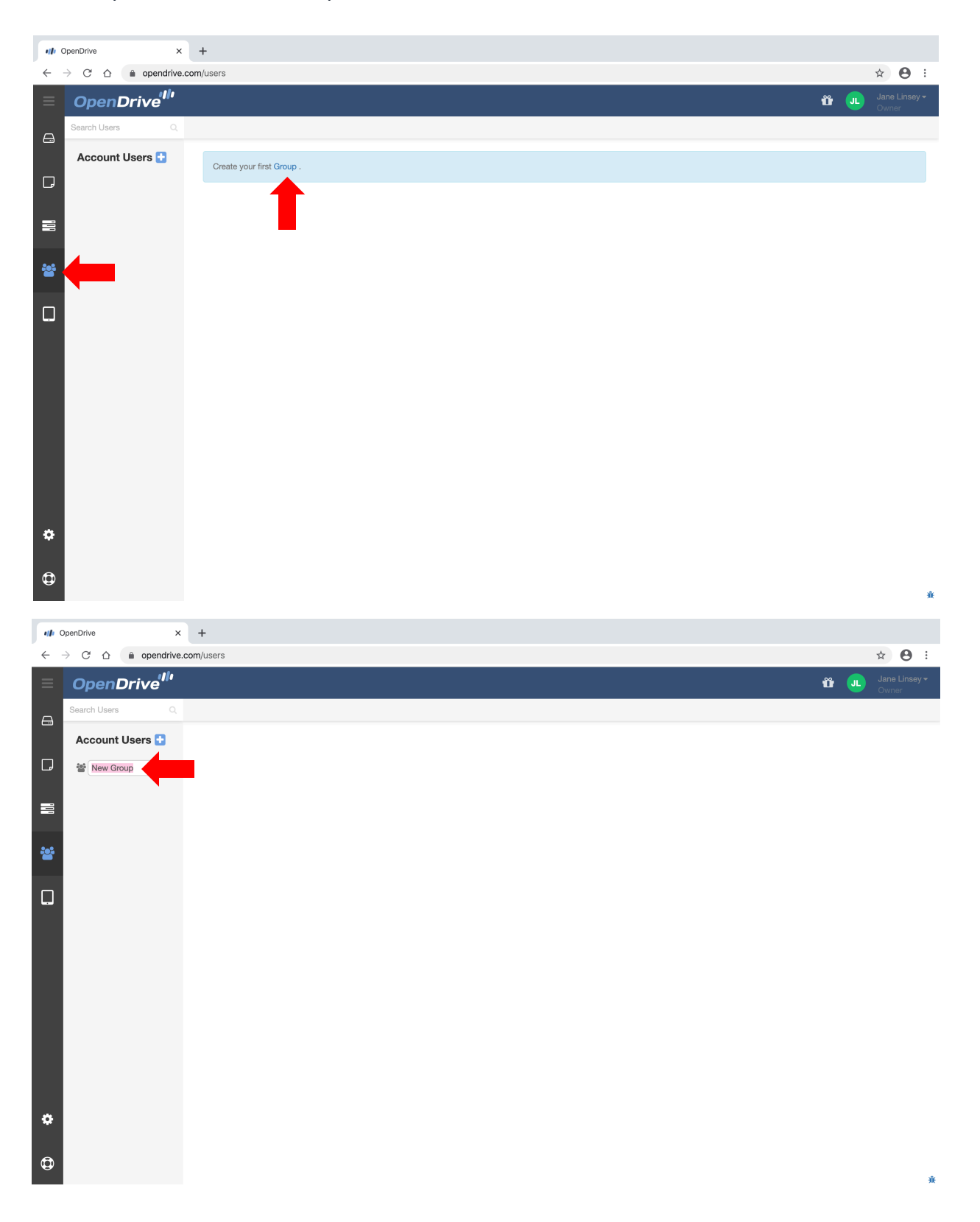

## <span id="page-30-0"></span>**Account Users | Edit a Group**

To edit the group name and settings, hover over the new group and click on the three lines icon to reveal the group menu. Select "Edit" to bring up the settings window.

Type in the group name, space and bandwidth allocation then hit "Save Group".

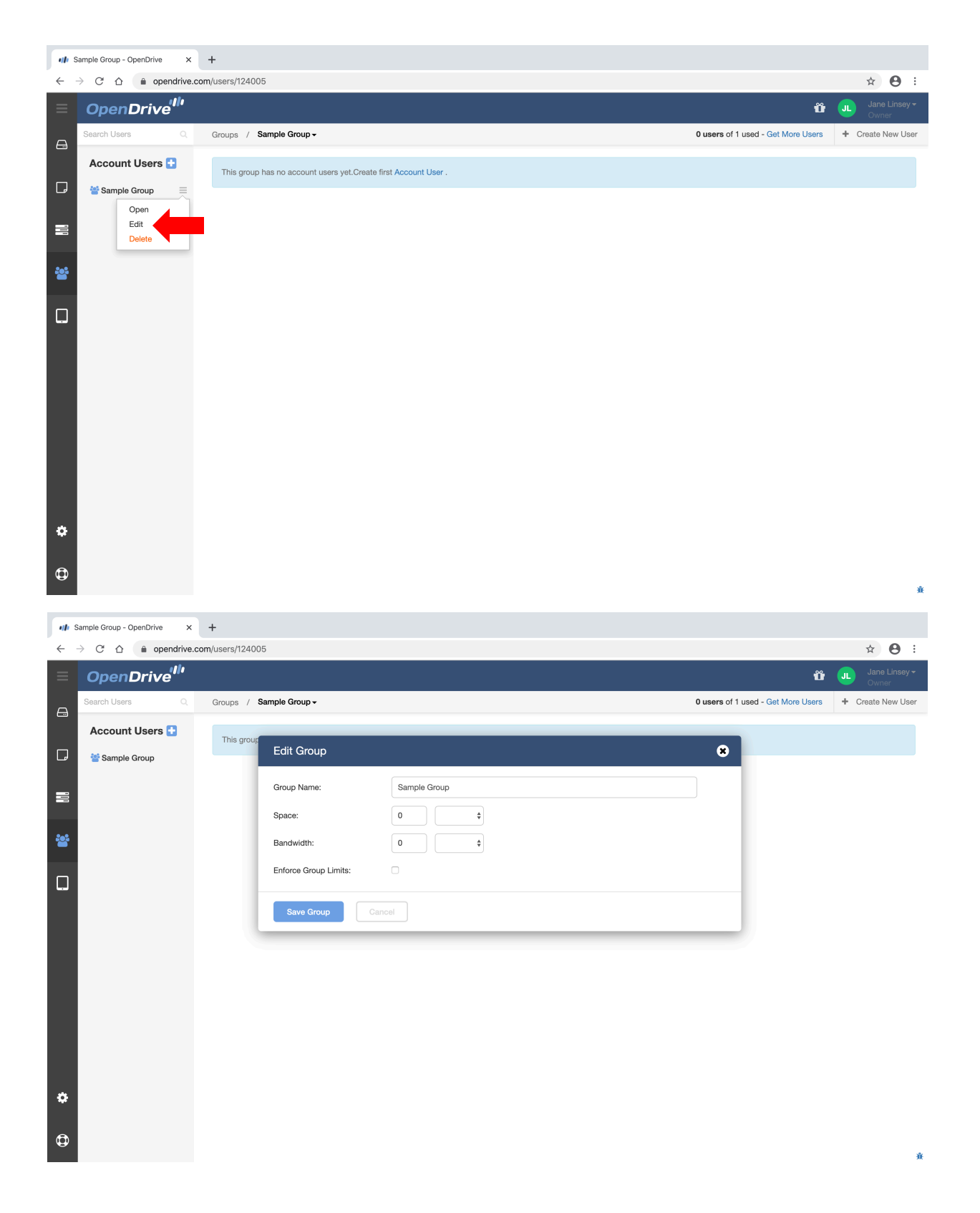

## <span id="page-31-0"></span>**Account Users | Add a User**

After creating the group, the first user can now be added. Click on "Account User" to get started.

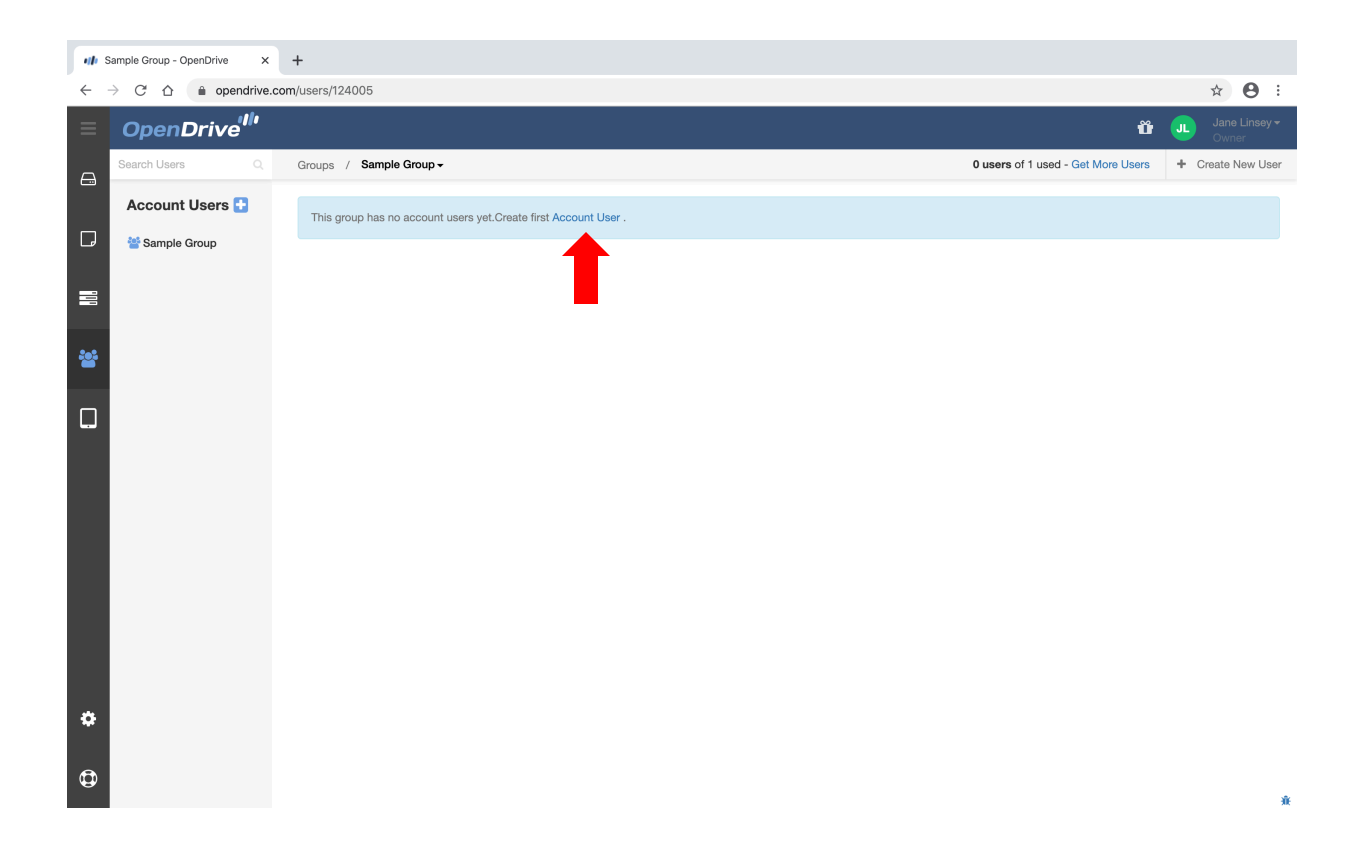

## <span id="page-32-0"></span>**Account Users | Account User Detail**

A new user is then created. Click on "New User" to bring up the ACCOUNT USER DETAILS window then fill out the user information and save.

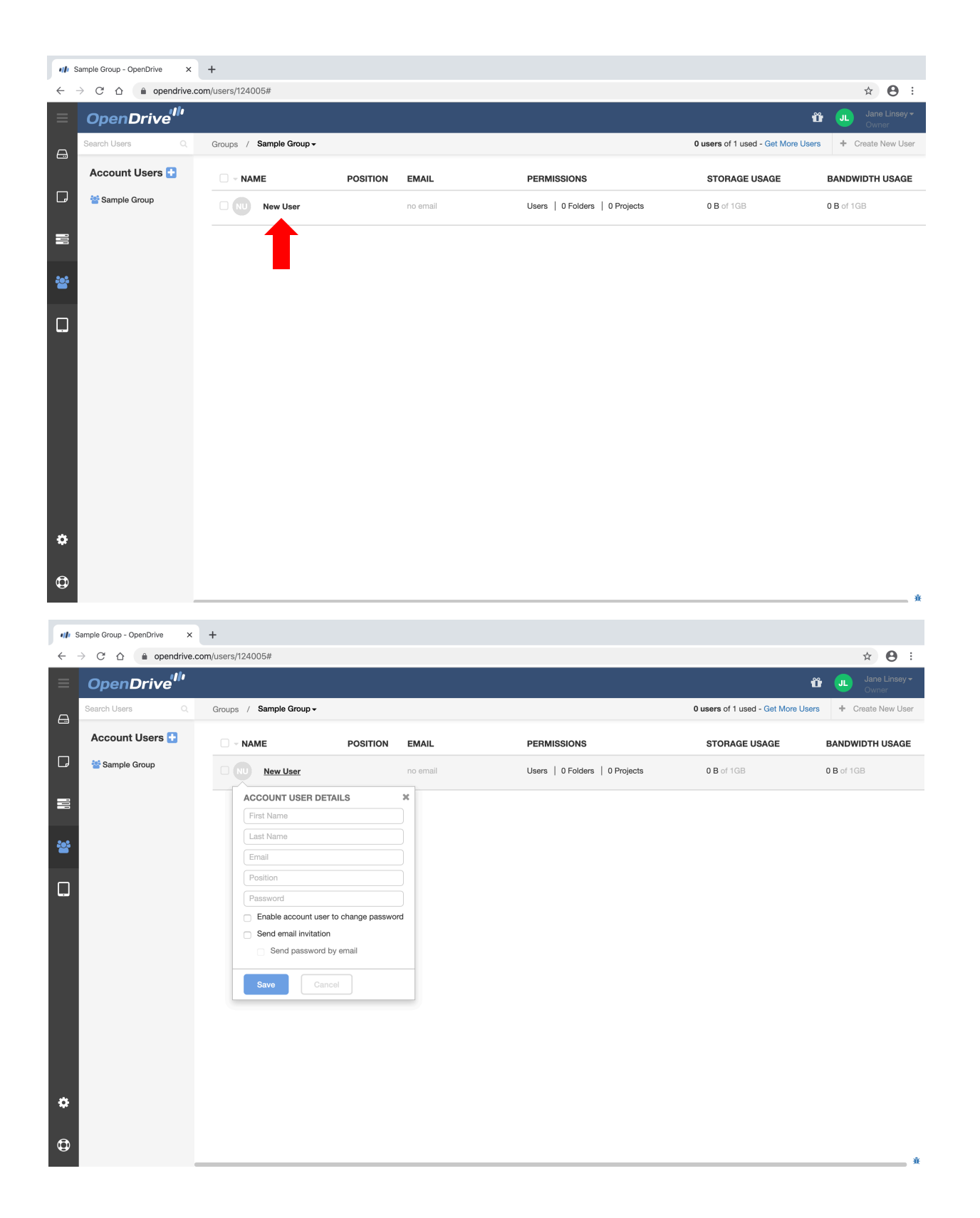

## <span id="page-33-0"></span>**Account Users | Folder Permissions**

Folder permissions for a specific user can be managed under "PERMISSIONS"

Click on "Folders" to show the available folders on the directory that can be granted access permission on for the user. Select either "View" or "Edit" to grant access and "None" if removing access. Then click "Save"

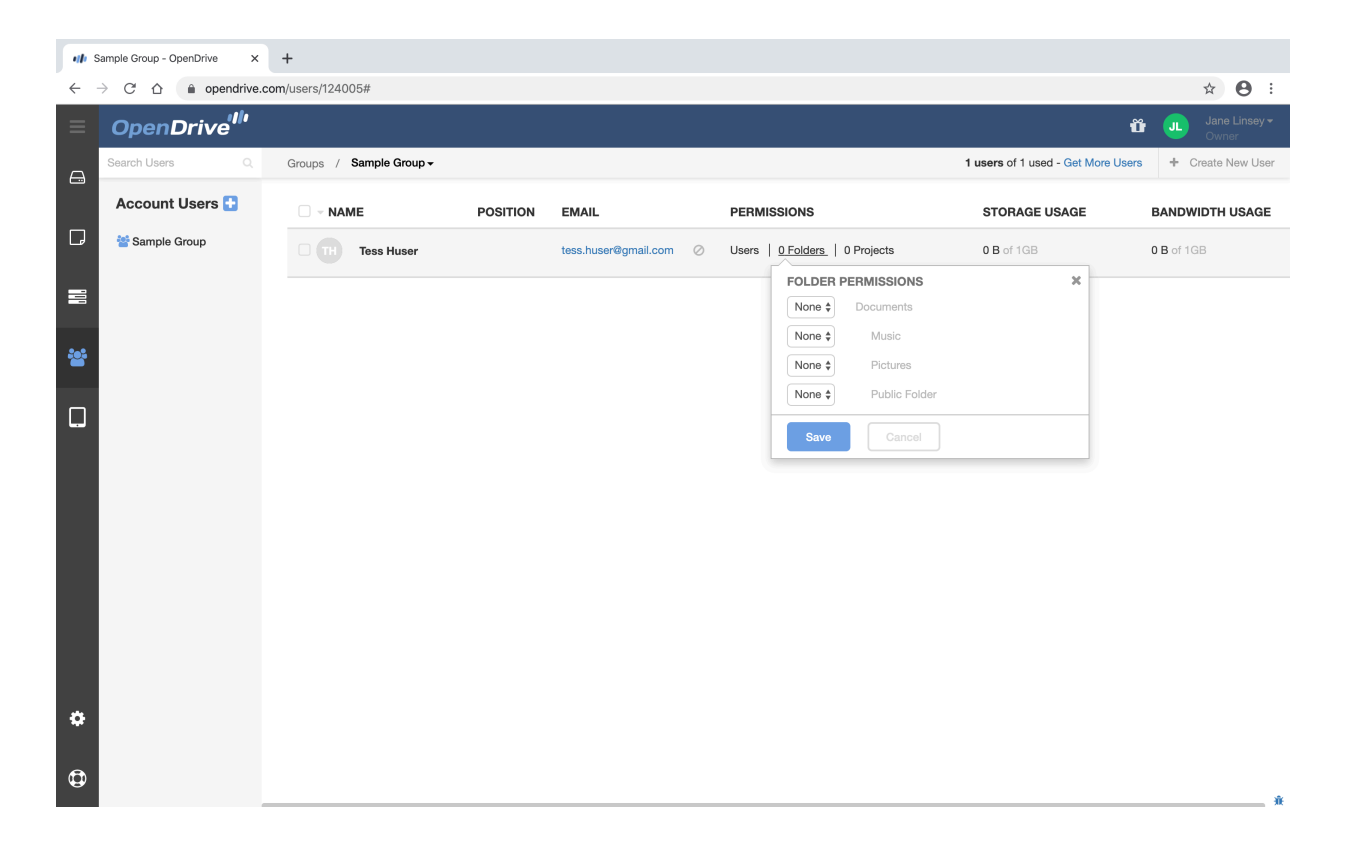

## <span id="page-34-0"></span>**Account Users | Storage Usage**

This is the total amount of data that the user can upload to the folders.

Type the preferred amount of storage on the blank field then select the unit (MB, GB or TB)

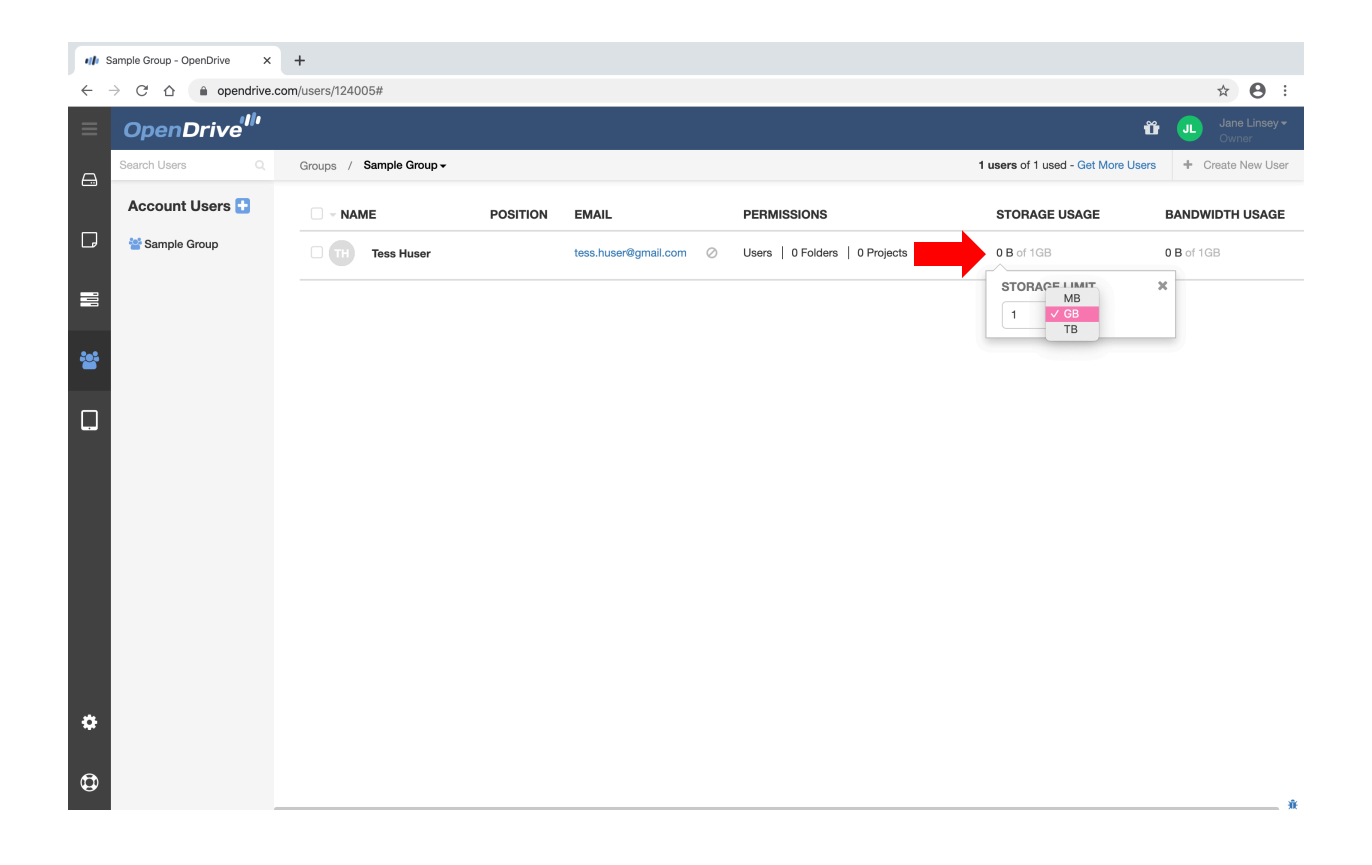

## <span id="page-35-0"></span>**Account Users | Bandwidth Usage**

This represents the total amount of downloads that the user can do per day.

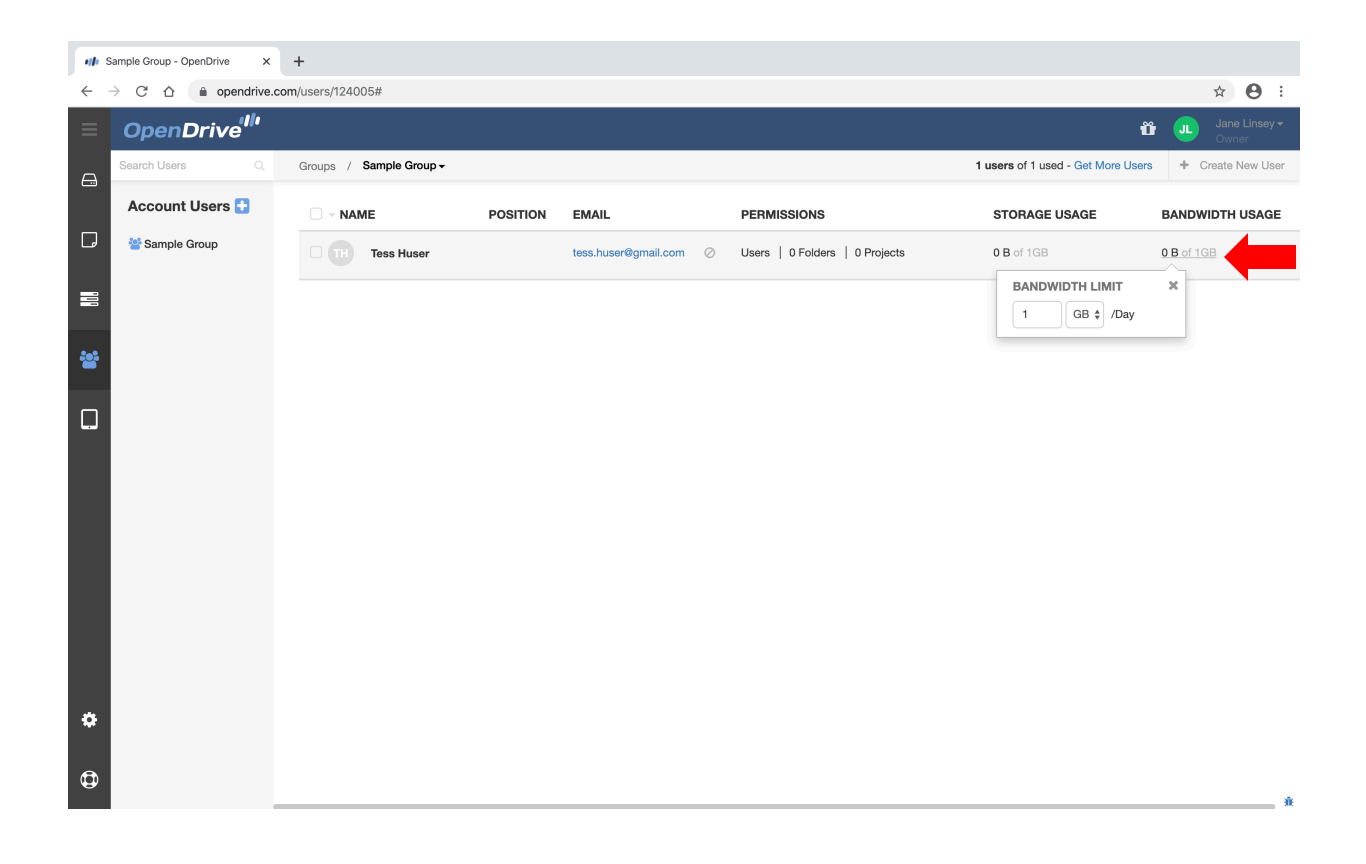

## <span id="page-36-0"></span>**Account Users | Delete a User**

Select a user by clicking the check box to the left of the user's name. Hover over the arrow before the "NAME" heading to see the options to Delete, Block or Unblock the user.

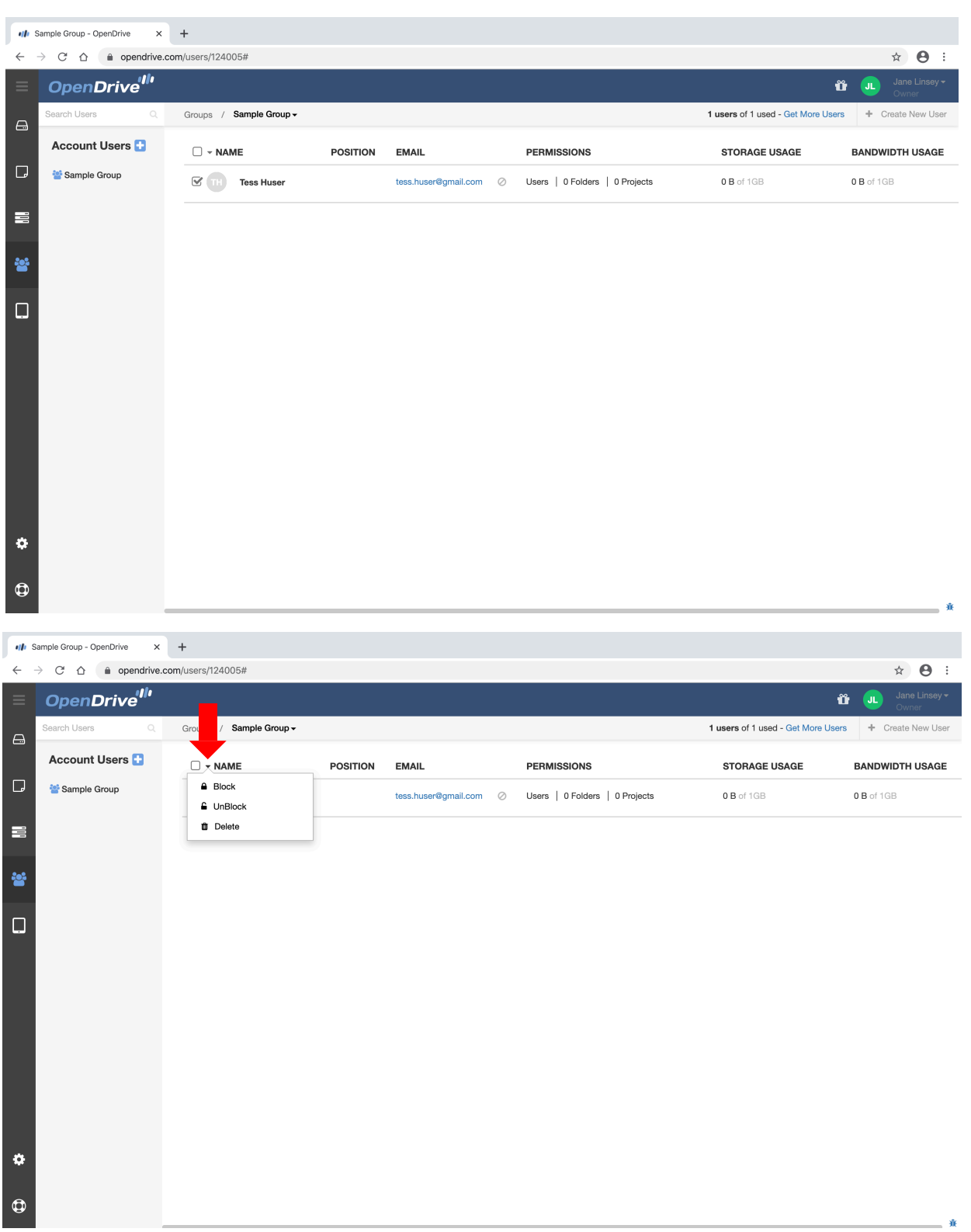

## <span id="page-37-0"></span>**Account Users | Create More Users**

To create more users, click on "Create New User" on the upper right corner of the page.

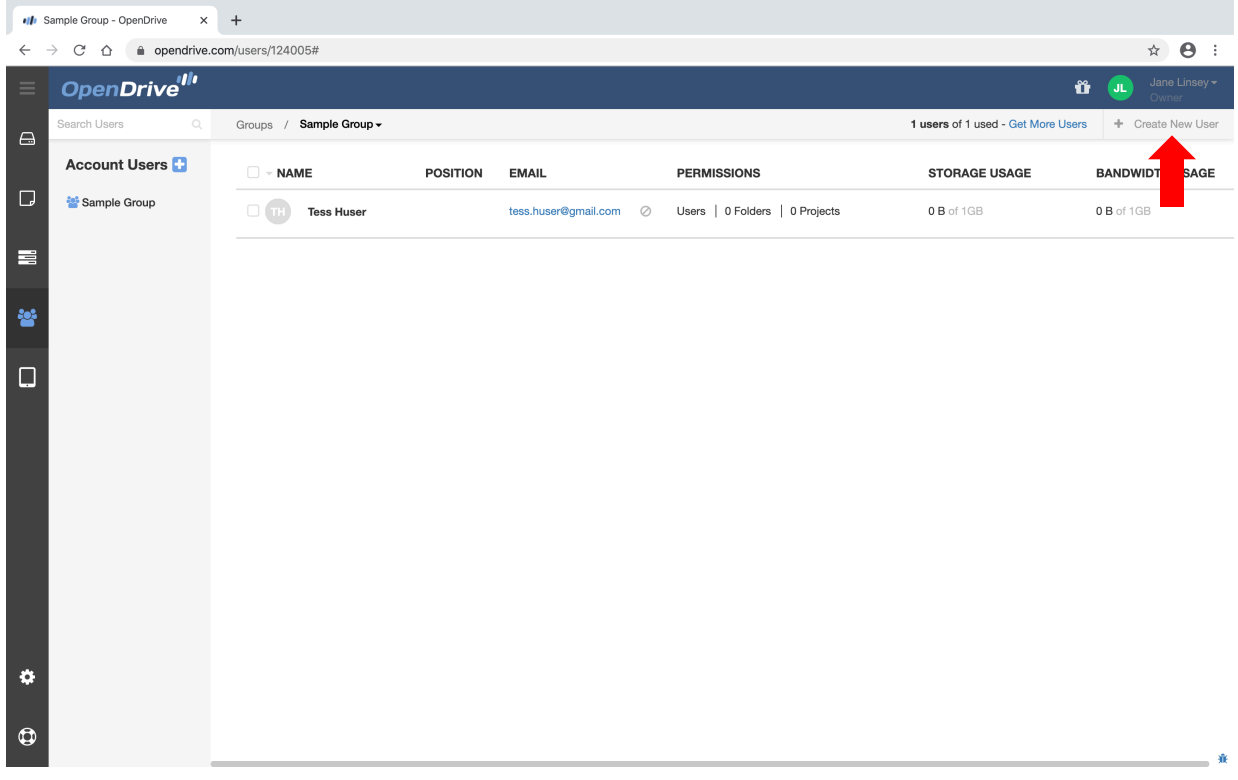

## <span id="page-38-0"></span>**Account Users | User Activity Email Notifications**

The account owner can receive email notifications whenever a user uploads or modified a file. The email icon next to the user's email indicates that this feature is active.

The email notifications can be turned off by clicking on the email icon directly. It will then turn into a circle with a line through it indicating that the notifications are turned off.

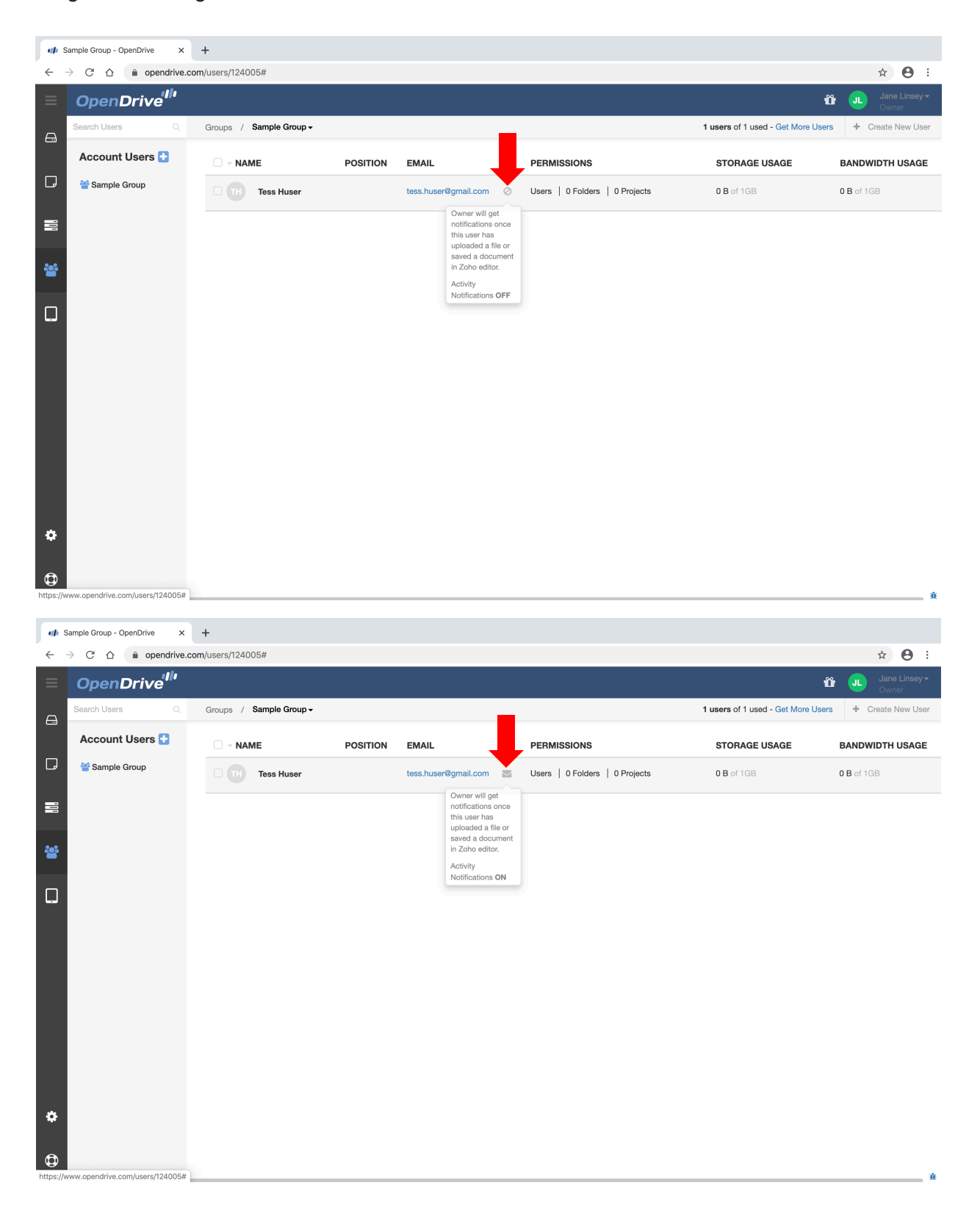

## <span id="page-39-0"></span>**Account Settings**

The Account Settings is on the left pane at the bottom.

Options like Dashboard, Account Profile, Payment Methods, Invoices etc, are available under the Settings page

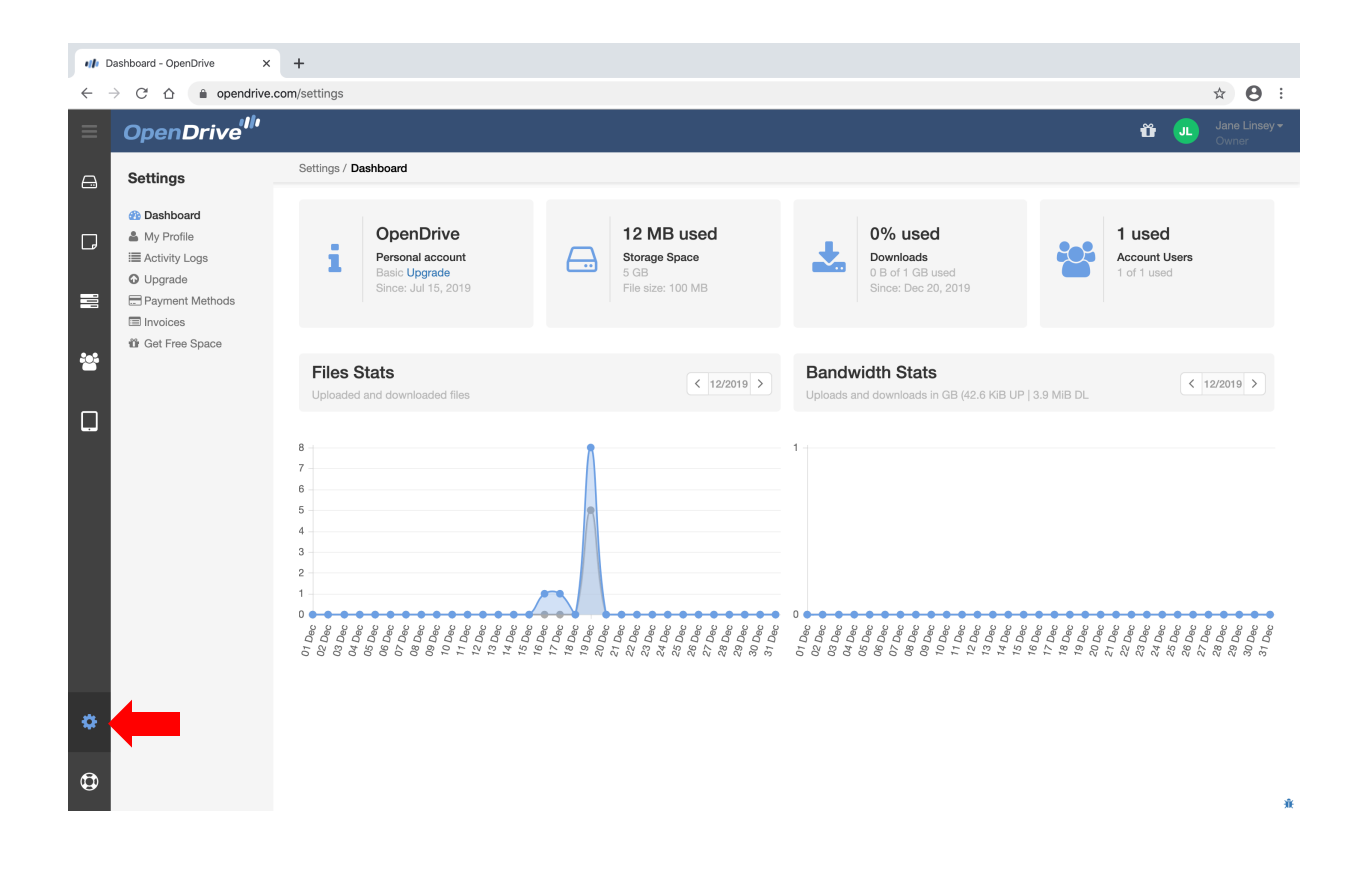

## <span id="page-40-0"></span>**Account Settings | My Profile**

The Profile page shows basic account info that can be edited like name, company, phone and email. Features such as Daily Statistics (email notification showing total daily uploads and downloads) and File Versioning can also be activated on this page.

Email address and password can also be changed through this page.

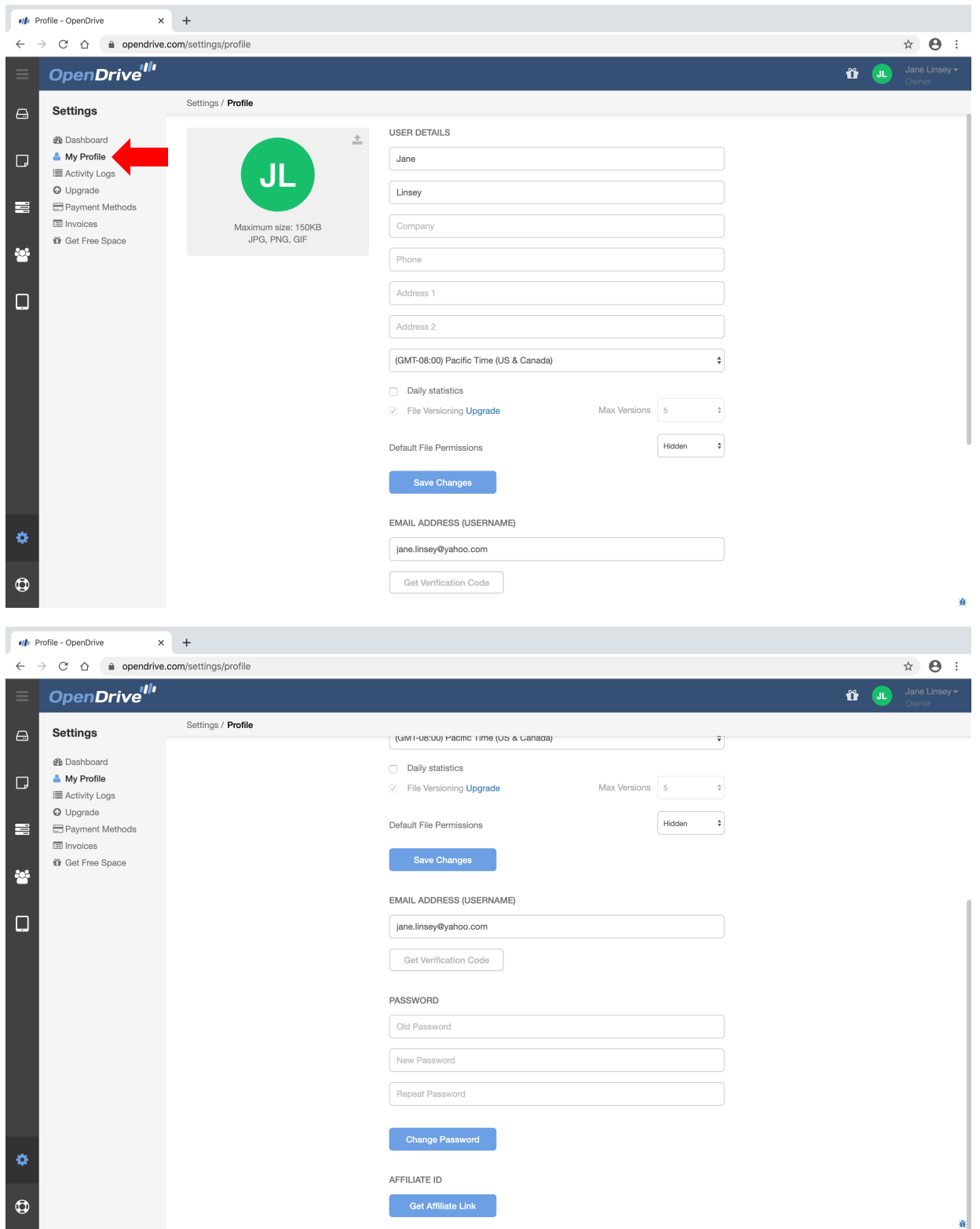

## <span id="page-41-0"></span>**Account Settings | Branding**

This option is available on Business accounts only. It allows a company brand to be visible when sharing content with external users.

Company logo and favicon can be uploaded by clicking on the upload button. Drive name (name that will show on the drive once the app is installed on a computer) can be added by simply typing in the name on the drive name field. Same thing goes with the subdomain.

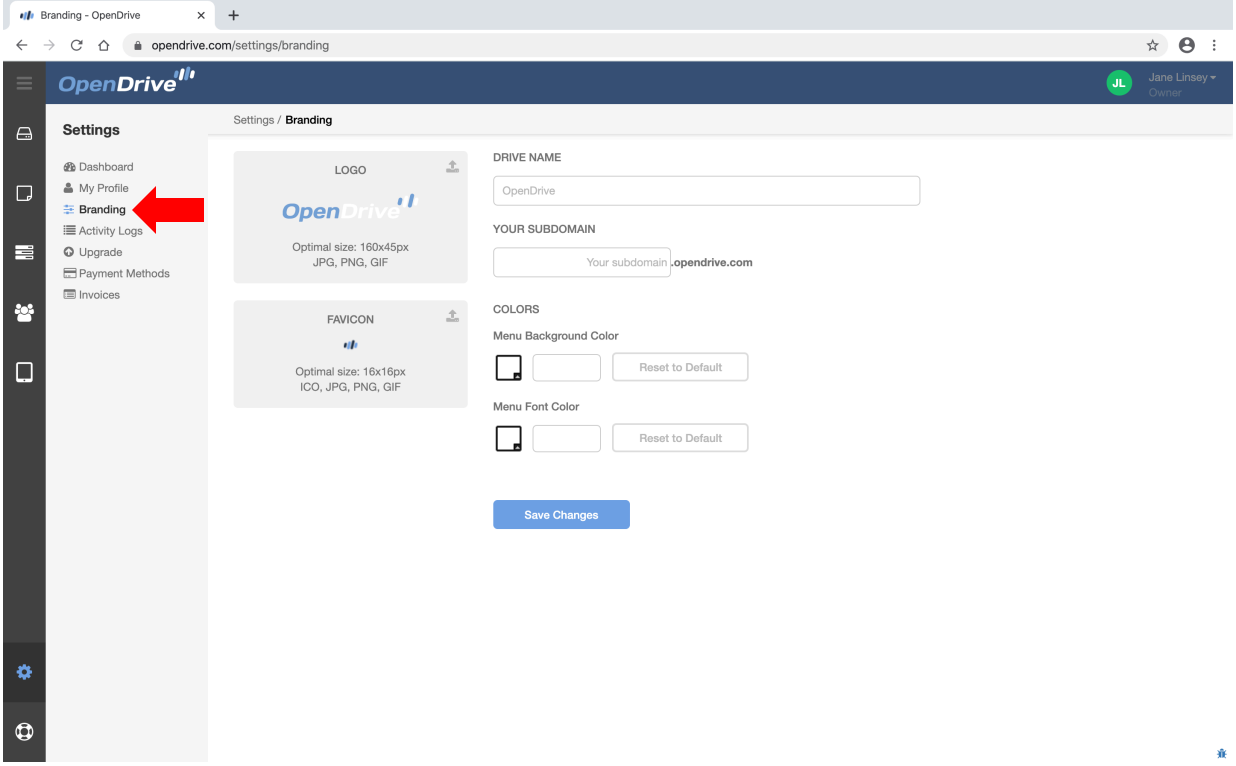

## <span id="page-42-0"></span>**Account Settings | Activity Logs**

Account activities can be tracked in the activity logs such as file uploads/downloads, user login etc and can be filtered by activity type, users, start date and end date.

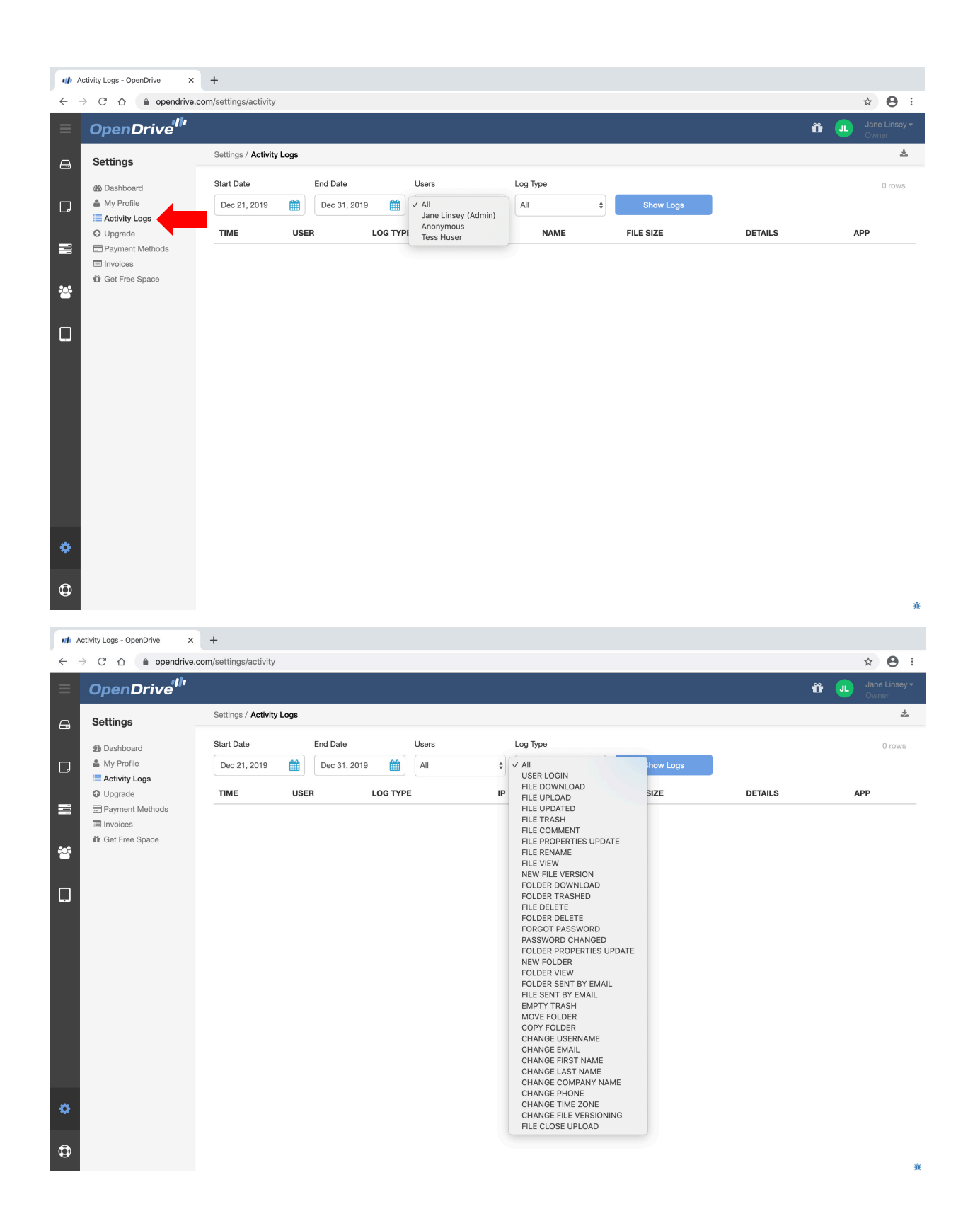

## <span id="page-43-0"></span>**Account Settings | Payment Method**

Updating of an existing card or adding of a new card can be performed through the Payment Methods page.

An existing card can be edited by hitting on the edit option under ACTIONS.

A new card can also be added using the "Add New Card" option on the upper right corner of the page.

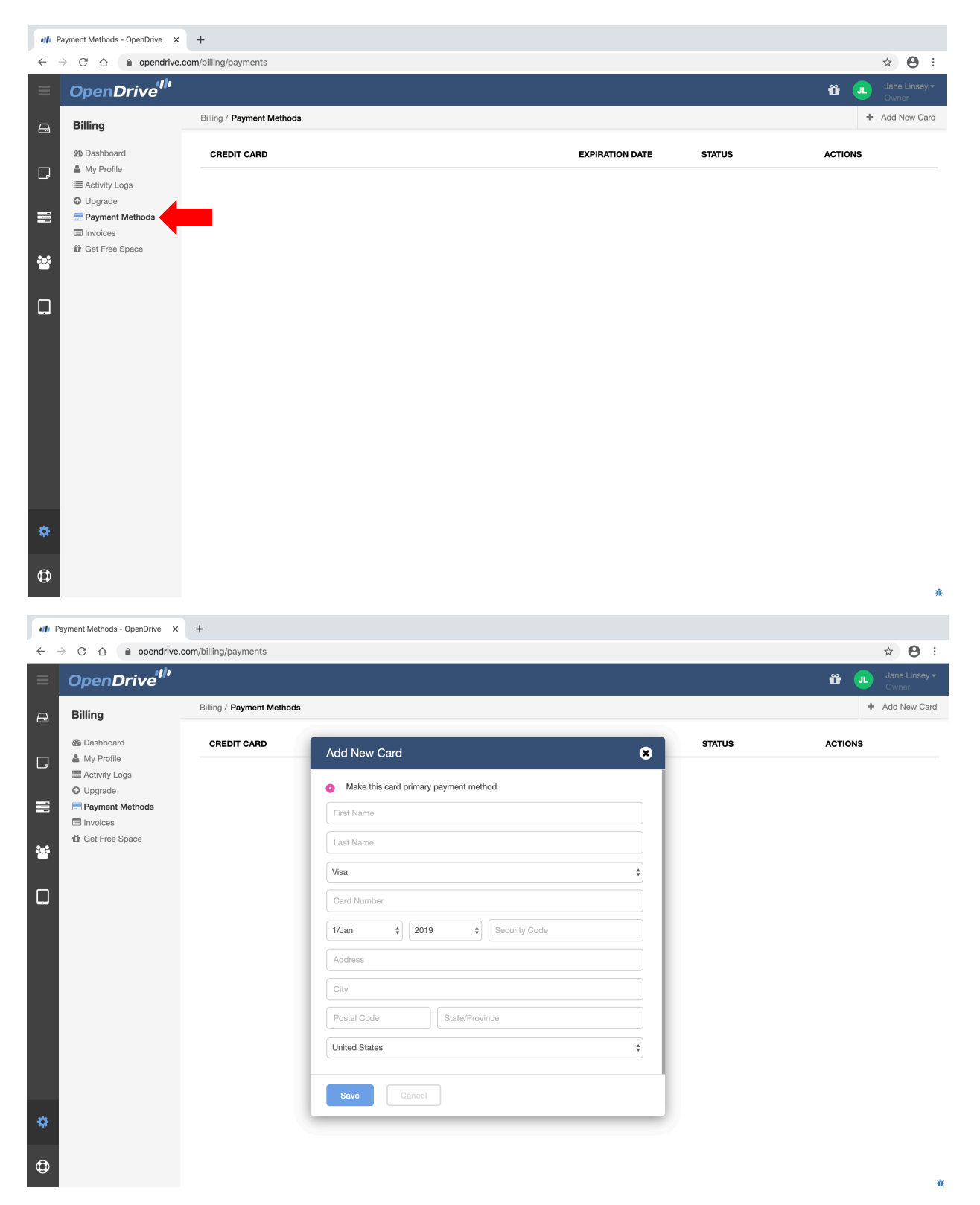

## <span id="page-44-0"></span>**Trash Folder**

Deleted files are sent first to the Trash Folder and stays there for 90 days which gives the account owner time to decide whether to restore the files or permanently delete them.

Select "Restore" to send the selected file back to its previous location.

Select "Delete" (Trash icon) to remove the file permanently and free up storage space.

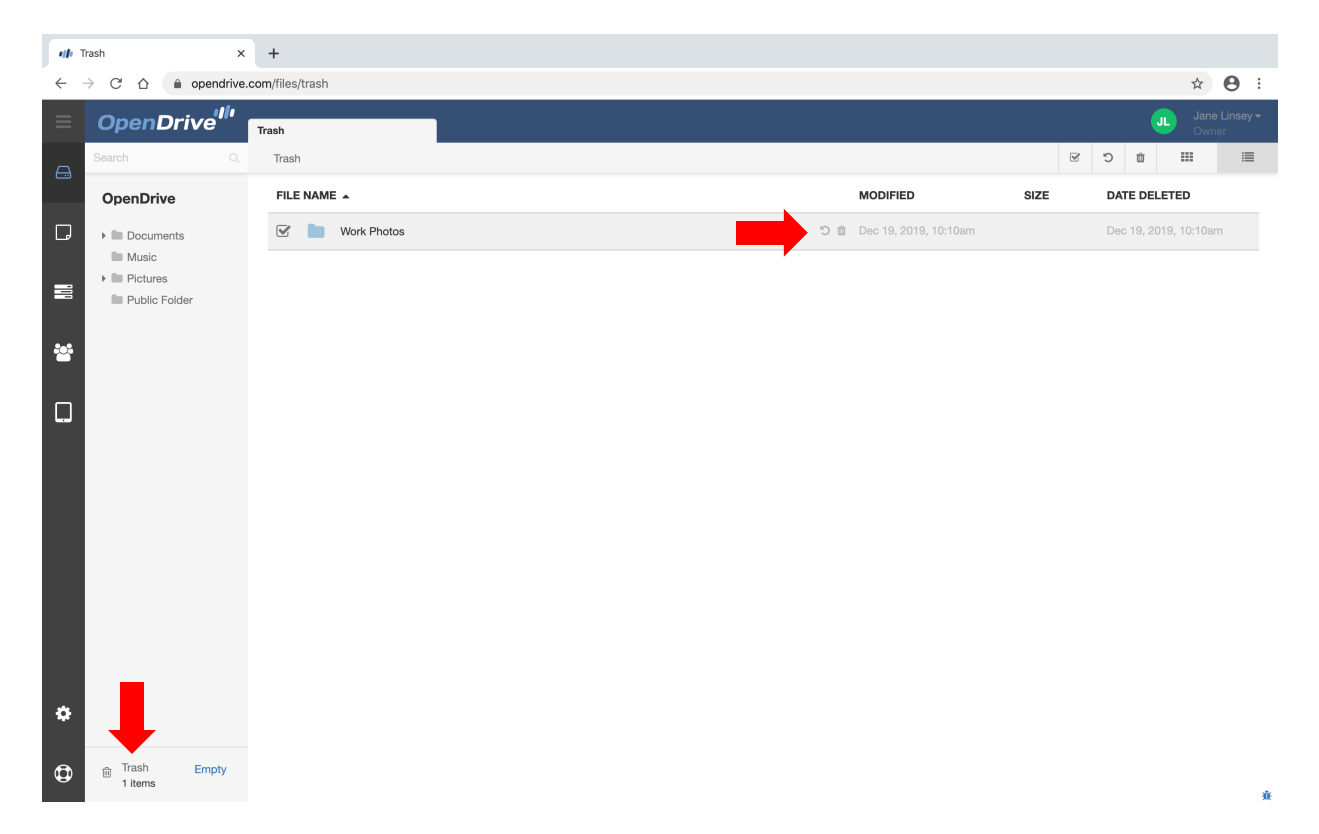

## <span id="page-45-0"></span>**Access Support**

The support form can be accessed by clicking on the support icon on the bottom of the left pane.

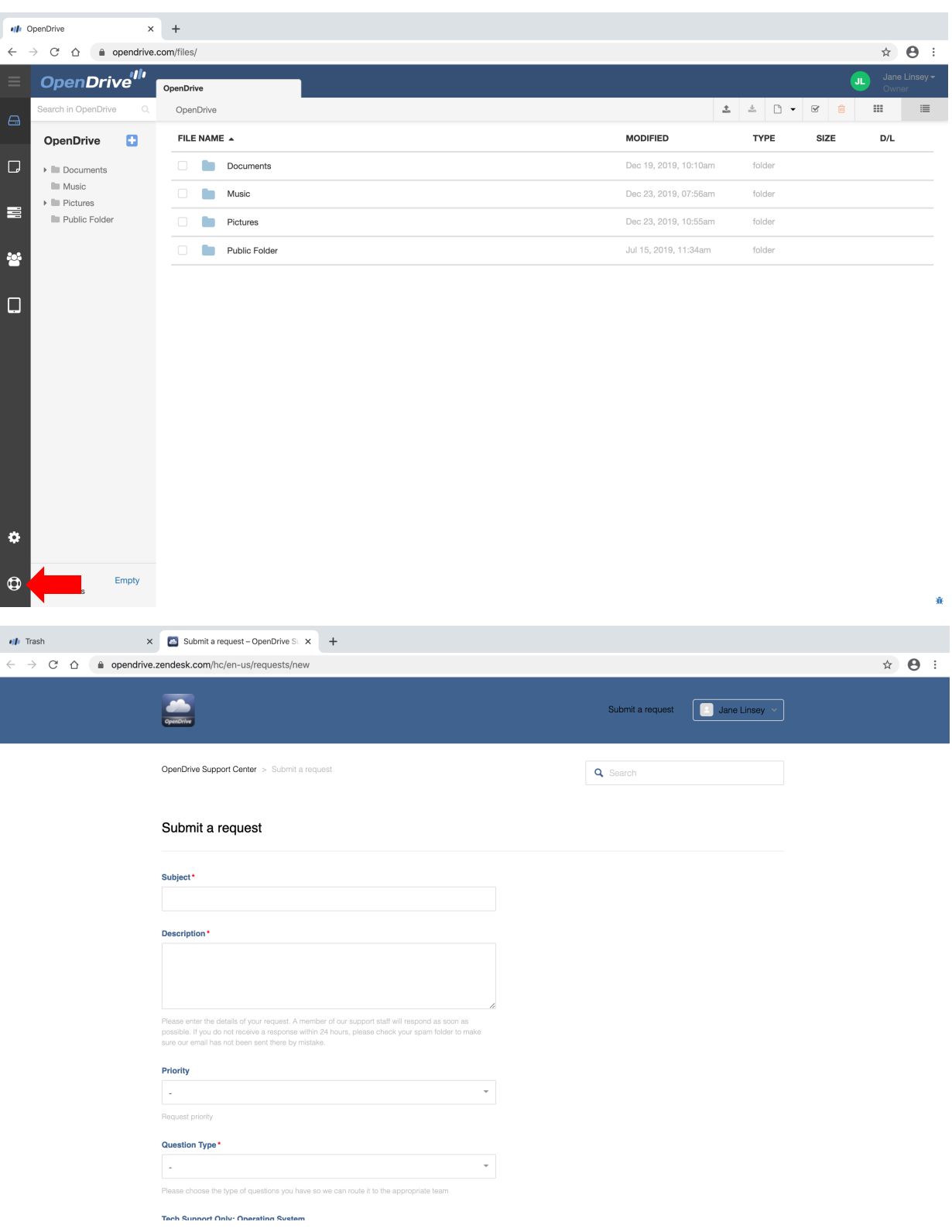

#### **Copyright ©2008-2020 OpenDrive, Inc. All rights reserved.**

For information about OpenDrive trademarks, copyrights and patents refer to the OpenDrive website. All other trademarks and registered trademarks are the property of their respective holders. No part of this document may be reproduced or transmitted in any form or by any means, electronic or mechanical, for any purpose, without the express written permission of OpenDrive, Inc. Under the law, reproducing includes translating into another language or format. Every effort has been made to ensure that the information in this manual is accurate. OpenDrive, Inc. is not responsible for printing or clerical errors. Information in this document is subject to change without notice.

OpenDrive Web Guide, December 2019

If you have any comments or feedback on our documentation, please send them to us at: support@opendrive.com.